# Dell™ Latitude™ E4300 Asennus- ja pikaopas

**Tämä opas sisältää tietokoneen ominaisuuksien yleiskuvauksen, teknisiä tietoja sekä tietoja pika-asennuksesta, ohjelmistosta ja vianmäärityksestä. Lisätietoja käyttöjärjestelmästä, laitteista ja tekniikasta löytyy Dell-tekniikkaoppaasta osoitteessa support.dell.com.**

**Malli PP13S**

# **Huomautukset, varoitukset ja vaarat**

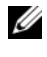

**HUOMAUTUS: HUOMAUTUKSET ovat tärkeitä tietoja, joiden avulla voit käyttää** tietokonetta entistä paremmin.

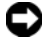

**VAROITUS:** VAROITUKSET ovat varoituksia tilanteista, joissa laitteisto voi vahingoittua tai joissa tietoja voidaan menettää. Niissä kerrotaan myös, miten nämä tilanteet voidaan välttää.

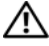

#### **VAARA: VAARAT kertovat tilanteista, joihin saattaa liittyä omaisuusvahinkojen, loukkaantumisen tai kuoleman vaara.**

Jos ostit Dellin™ n-sarjan tietokoneen, mitkään tässä asiakirjassa esitettävät viittaukset Microsoft® Windows® -käyttöjärjestelmiin eivät koske sinua.

#### **Macrovision-tuotteita koskevat huomautukset**

\_\_\_\_\_\_\_\_\_\_\_\_\_\_\_\_\_\_\_\_

Tämä tuote sisältää tekijänoikeuksien suojaustekniikkaa, joka on suojattu yhdysvaltalaisilla menetelmää koskevilla patenttivaatimuksilla ja muilla immateriaalisilla omistusoikeuksilla, joiden omistajia ovat Macrovision Corporation ja muut oikeuksien omistajat. Tämän tekijänoikeuksien suojaustekniikan käyttö vaatii luvan Macrovision Corporationilta ja on tarkoitettu vain kotikäyttöön ja muuhun rajoitettuun käyttöön, ellei Macrovision Corporation ole antanut erillistä lupaa. Käänteinen suunnittelu tai purkaminen lähdekoodiksi on kielletty.

**Malli PP13S**

**Tämän asiakirjan tiedot voivat muuttua ilman erillistä ilmoitusta. © 2008 Dell Inc. Kaikki oikeudet pidätetään.**

Näiden aineistojen kaikenlainen kopioiminen ilman Dell Inc:n kirjallista lupaa on jyrkästi kielletty.

Tekstissä käytetyt tavaramerkit: *Dell*, *DELL*-logo, *Latitude*, *Latitude ON*, *Wi-Fi Catcher*, *DellConnect* ja *ExpressCharge* ovat Dell Inc:n tavaramerkkejä; *Bluetooth* on rekisteröity tavaramerkki, jonka omistaa Bluetooth SIG, Inc. ja jota Dell käyttää lisenssillä; *Core* on tavaramerkki ja *Intel* sekä *iAMT* ovat rekisteröityjä tavaramerkkejä, jotka Intel Corporation omistaa Yhdysvalloissa ja muissa maissa; *Blu-ray Disc* on Blu-ray Disc Associationin tavaramerkki ja M*icrosoft*, *Windows*, *Windows Vista* ja *Windows Vistan* Käynnistä-painikkeen logo ovat Microsoft Corporationin tavaramerkkejä tai rekisteröityjä tavaramerkkejä Yhdysvalloissa ja/tai muissa maissa

Muut tekstissä mahdollisesti käytetyt tavaramerkit ja tuotenimet viittaavat joko merkkien ja nimien haltijoihin tai näiden tuotteisiin. Dell Inc. kieltää omistusoikeuden muihin kuin omiin tavaramerkkeihinsä ja tuotenimiinsä.

# **Sisältö**

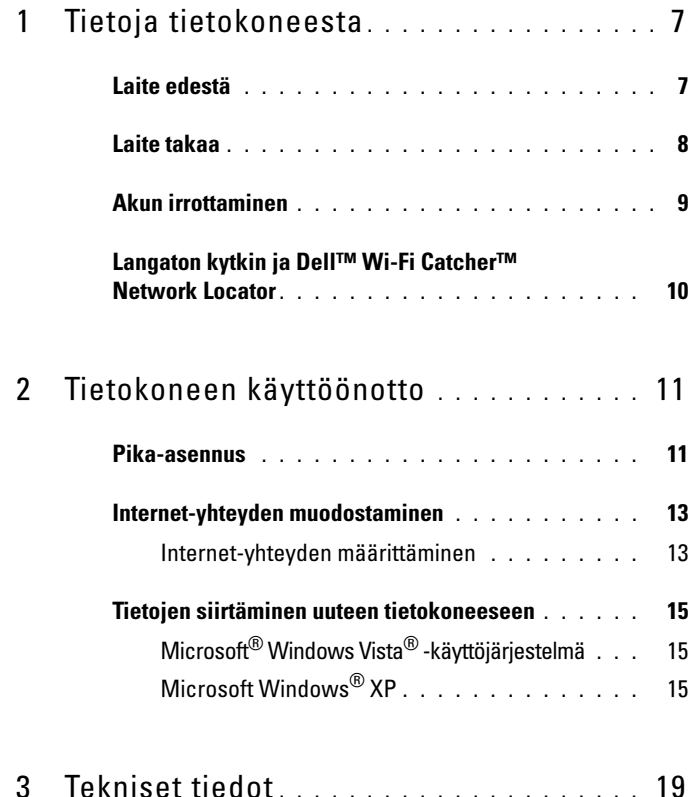

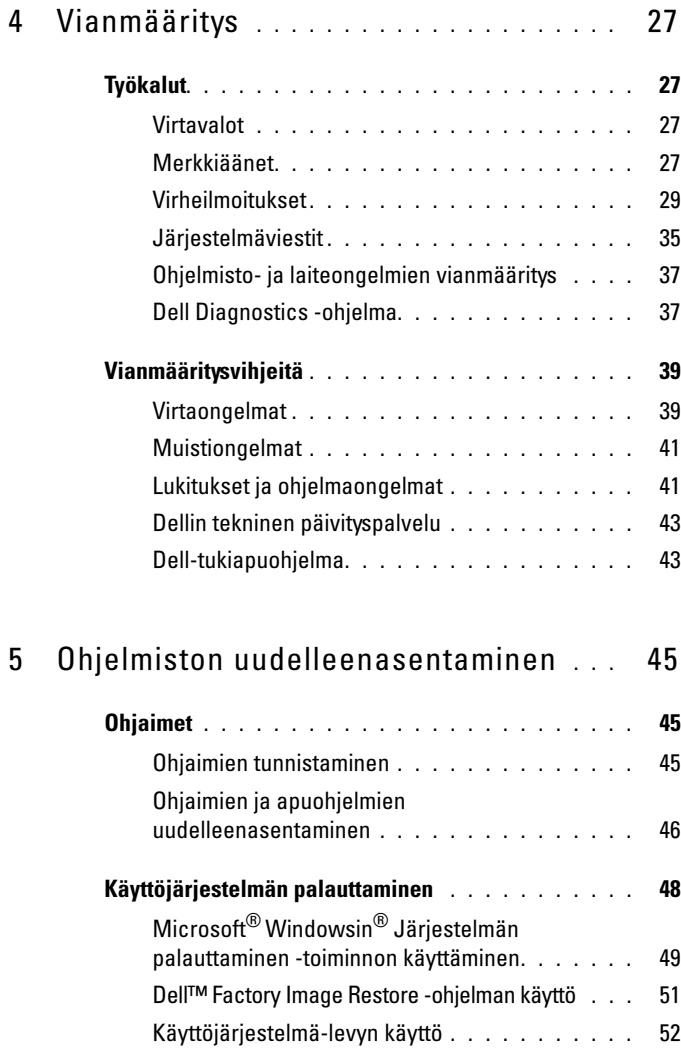

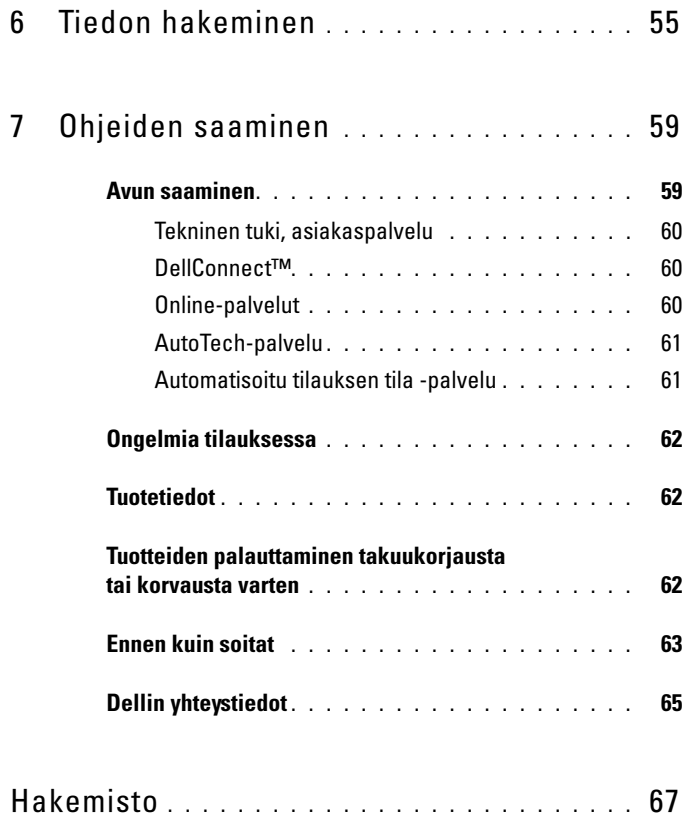

#### Sisältö

# <span id="page-6-0"></span>**Tietoja tietokoneesta**

# <span id="page-6-2"></span><span id="page-6-1"></span>**Laite edestä**

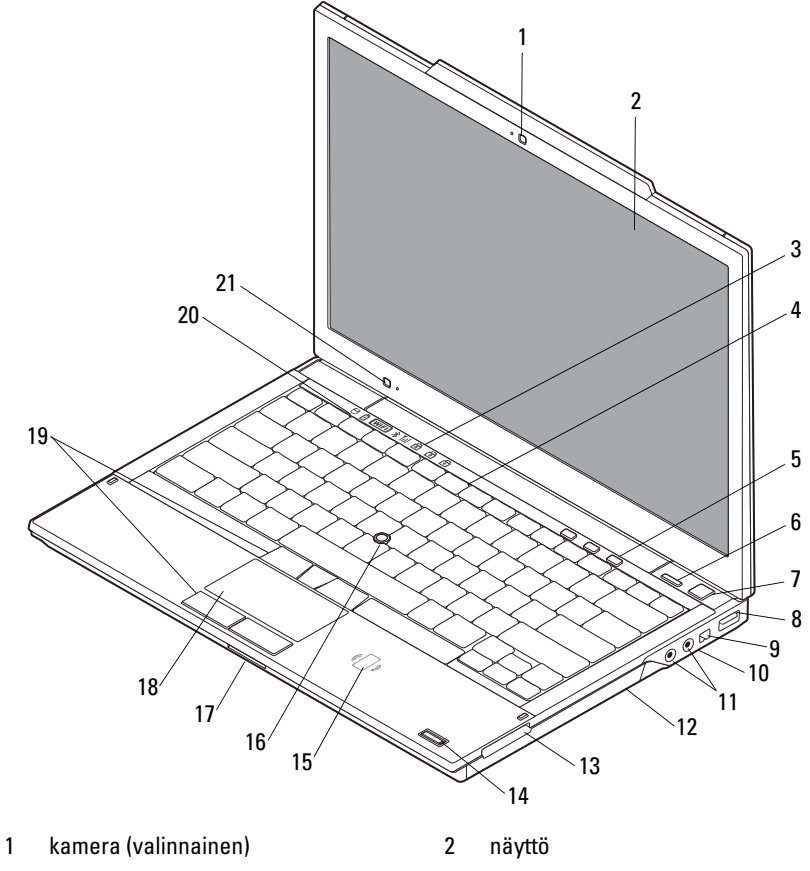

- 3 näppäimistön tilailmaisimet 4 näppäimistö
- 
- 
- 5 äänenvoimakkuuspainikkeet 6 Dell™ Latitude ON™ -painike (valinnainen)
- 7 virtapainike 8 USB-liitin
- 
- 11 ääni- (linjalähtö) ja mikrofoni- (linjatulo) liittimet
- 
- 15 kontaktiton älykortinlukija (valinnainen) 16 ohjaussauva
- 17 SecureDigital (SD) -korttipaikka 18 kosketuslevy
- 19 ohjaussauvan/kosketuslevyn painikkeet 20 laitteen tilailmaisimet
- <span id="page-7-1"></span>21 ympäristön valotunnistin ja mikrofoni

# <span id="page-7-0"></span>**Laite takaa**

- 
- 9 IEEE 1394 -liitäntä 10 langaton kytkin ja Dell Wi-Fi Catcher™ -verkkopaikanninpainike
	- 12 optinen asema
- 13 ExpressCard-paikka 14 sormenjäljenlukija (valinnainen)
	-
	-
	-

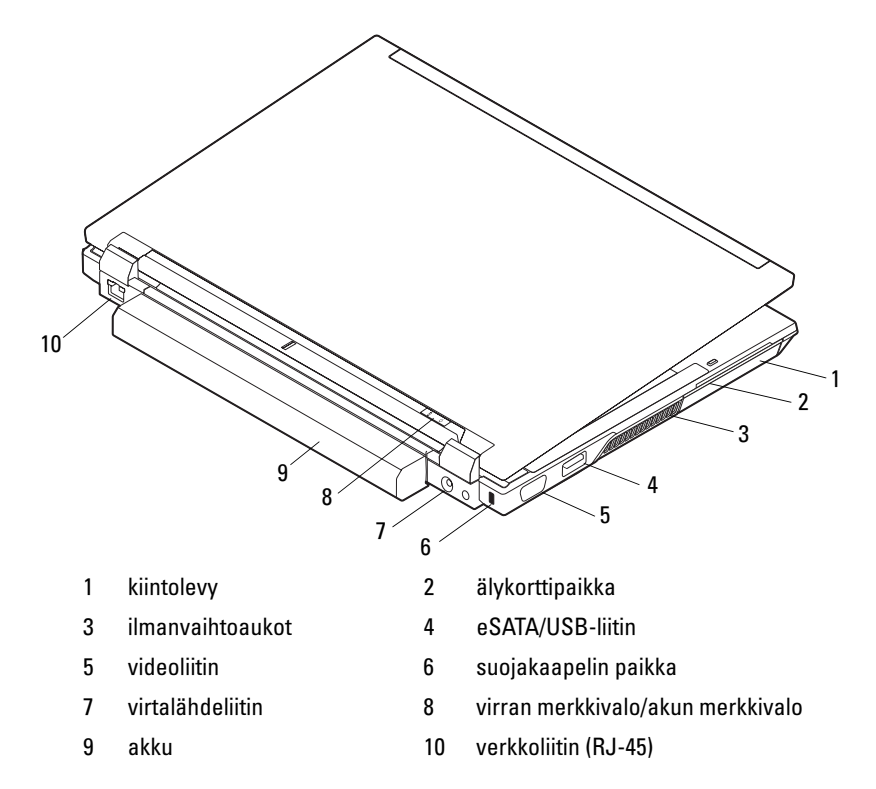

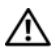

**VAARA: Älä peitä tuuletusaukkoja, älä työnnä niihin esineitä äläkä anna pölyn kerääntyä niihin. Älä säilytä käynnissä olevaa Dell-tietokonetta ilmatiiviissä tilassa, kuten suljetussa salkussa. Jos ilman vaihtuminen estetään, tietokone voi vahingoittua tai voi syttyä tulipalo. Tietokone käynnistää tuulettimen, kun tietokone lämpenee. Tuulettimen ääni on normaalia eikä merkitse tuulettimen tai tietokoneen ongelmaa.**

# <span id="page-8-0"></span>**Akun irrottaminen**

**VAARA: Ennen kuin teet mitään tässä osiossa mainittuja toimia, lue tietokoneen mukana toimitetut turvallisuusohjeet. Lisää turvallisuusohjeita on Regulatory Compliance -kotisivulla osoitteessa www.dell.com/regulatory\_compliance.**

**VAARA: Ennen kuin irrotat tai vaihdat akun, katkaise virta tietokoneesta. Irrota sitten vaihtovirtasovitin sähköpistorasiasta ja tietokoneesta, irrota modeemi seinäliittimestä ja tietokoneesta sekä irrota tietokoneen kaikki muutkin ulkoiset kaapelit.**

**VAARA: Yhteensopimattoman akun käyttö voi lisätä tulipalon tai räjähdyksen vaaraa. Vaihda akku vain Delliltä hankkimaasi yhteensopivaan akkuun. Akku on suunniteltu toimimaan Dell™-tietokoneen kanssa. Älä käytä toisen tietokoneen akkua omassa tietokoneessasi.** 

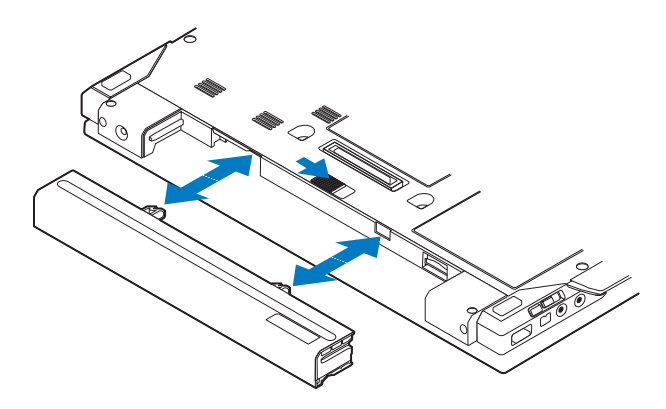

# <span id="page-9-1"></span><span id="page-9-0"></span>**Langaton kytkin ja Dell™ Wi-Fi Catcher™ Network Locator**

langattoman kytkimen kuvake

Dell Wi-Fi Catcher Network Locator -kuvake

Ota käyttöön tai poista käytöstä langattomia verkkolaitteita käyttämällä langatonta kytkintä ja käytä Wi-Fi Catcher Network Locator -toimintoa verkkojen löytämiseen. Lisätietoja Internet-yhteyden muodostamisesta on kohdassa ["Internet-yhteyden muodostaminen" sivulla 13.](#page-12-2)

 $\mathbb{C}(\mathbb{C})$ 

 $\mathbf{z}$ 

# <span id="page-10-3"></span><span id="page-10-0"></span>**Tietokoneen käyttöönotto**

# <span id="page-10-2"></span><span id="page-10-1"></span>**Pika-asennus**

**VAARA: Ennen kuin teet mitään tässä osiossa mainittuja toimia, lue tietokoneen mukana toimitetut turvallisuusohjeet. Lisää turvallisuusohjeita on Regulatory Compliance -kotisivulla osoitteessa www.dell.com/regulatory\_compliance.**

**VAARA: Virtasovitin toimii sähköpistorasioissa maailmanlaajuisesti. Virtaliittimet ja virtajohdot vaihtelevat kuitenkin maakohtaisesti. Yhteensopimattoman kaapelin käyttö tai kaapelin väärä kytkentä virtajohtoon tai sähköpistorasiaan voi aiheuttaa tulipalon tai laitteistovaurion.**

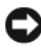

Ø

**VAROITUS:** Kun irrotat liittimen tietokoneesta, ota kiinni liittimestä, ei kaapelista, ja vedä tiukasti mutta kevyesti, jotta et vaurioita kaapelia. Kun käärit verkkolaitteen kaapelia, seuraa verkkolaitteen liittimen kulmaa, jotta et vaurioita kaapelia.

<span id="page-10-5"></span>**HUOMAUTUS:** Jotkin laitteet eivät ehkä sisälly toimitukseen, jos et ole tilannut niitä.

**1** Kytke verkkolaite tietokoneen verkkolaiteliittimeen ja pistorasiaan.

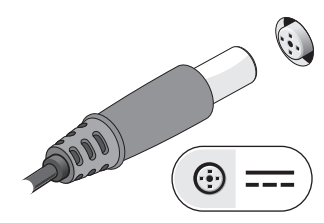

<span id="page-10-4"></span>**2** Kytke verkkokaapeli.

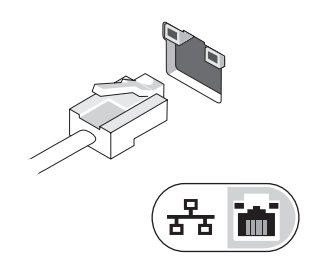

<span id="page-11-1"></span>**3** Kytke USB-laitteet, kuten hiiri tai näppäimistö.

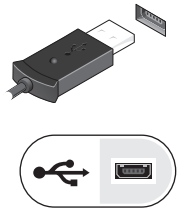

<span id="page-11-0"></span>**4** Kytke IEEE 1394 -laitteet, kuten DVD-soitin.

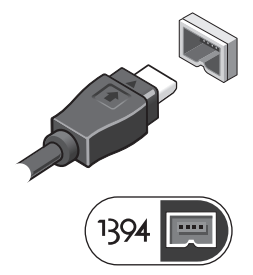

**5** Avaa tietokoneen näyttö ja käynnistä tietokone painamalla virtapainiketta.

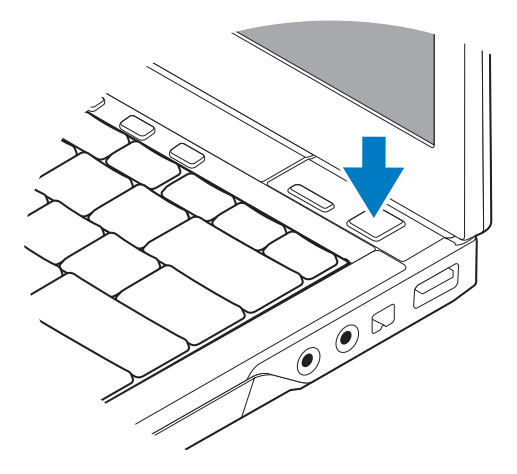

**HUOMAUTUS:** Tietokone on suositeltavaa kytkeä päälle ja sammuttaa ainakin kerran ennen korttien asentamista tai tietokoneen liittämistä telakointiasemaan tai muuhun ulkoiseen laitteeseen, kuten tulostimeen.

<span id="page-12-4"></span>**6** Muodosta Internet-yhteys. Katso lisätietoja kohdasta ["Internet-yhteyden](#page-12-0)  [muodostaminen" sivulla 13](#page-12-0).

<span id="page-12-5"></span>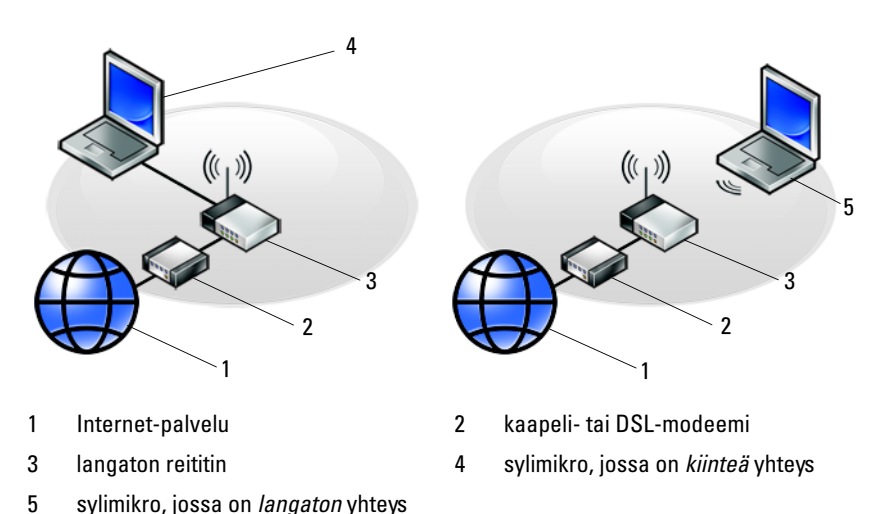

# <span id="page-12-2"></span><span id="page-12-0"></span>**Internet-yhteyden muodostaminen**

**HUOMAUTUS:** Internet-palveluntarjoajat ja niiden tarjonta vaihtelevat eri maissa. Internet-yhteyden muodostamiseen tarvitaan modeemi tai verkkoliitäntä ja Internet-palveluntarjoaja (ISP). *Jos käytät puhelinyhteyttä*, kytke puhelinlinja tietokoneen modeemin liittimeen ja puhelinpistorasiaan ennen Internet-yhteyden määrittämistä. *Jos käytössäsi on DSL- tai kaapeli-/satelliittimodeemiyhteys*, pyydä asennusohjeet Internet-palveluntarjoajalta tai matkapuhelinpalvelusta.

## <span id="page-12-3"></span><span id="page-12-1"></span>**Internet-yhteyden määrittäminen**

Internet-yhteys määritetään Internet-palveluntarjoajan työpöydän pikakuvakkeen avulla seuraavasti:

- **1** Tallenna ja sulje kaikki avoimet tiedostot ja poistu kaikista avoimista ohjelmista.
- **2** Kaksoisnapsauta Internet-palveluntarjoajan kuvaketta Microsoft® Windows® -työpöydällä.
- **3** Suorita asennus loppuun noudattamalla näytön ohjeita.

Jos työpöydällä ei ole palveluntarjoajan kuvaketta tai jos haluat käyttää Internetyhteyden määrittämisessä toista palveluntarjoajaa, tee seuraavassa kohdassa kuvatut toimet.

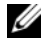

**HUOMAUTUS:** Jos et pysty muodostamaan Internet-yhteyttä, perehdy Dell*tekniikkaoppaaseen*. Jos yhteys on toiminut aiemmin, ongelma saattaa johtua Internet-palveluntarjoajan käyttökatkoksesta. Selvitä palvelun tila Internetpalveluntarjoajalta tai yritä muodostaa yhteys myöhemmin uudelleen.

**. HUOMAUTUS:** Ota Internet-palveluntarjoajan tiedot esiin. Jos sinulla ei ole palveluntarjoajaa, käytä Muodosta Internet-yhteys -toimintoa.

## **Microsoft® Windows Vista® -käyttöjärjestelmä**

- **1** Tallenna ja sulje kaikki avoimet tiedostot ja poistu kaikista avoimista ohjelmista.
- **2** Valitse Windows Vistassa Käynnistä → Ohjauspaneeli.
- **3** Valitse **Verkko ja Internet** -kohdasta **Muodosta Internet-yhteys**.
- **4** Valitse **Muodosta Internet-yhteys** -ikkunasta **Laajakaistayhteys (PPPoE)** tai **Puhelinverkkoyhteys** haluamasi yhteystavan mukaan:
	- Valitse **Laajakaista**, jos käytössäsi on DSL-yhteys, satelliittimodeemi, kaapelitelevisiomodeemi tai langaton Bluetooth®-yhteys.
	- Valitse **Puhelinverkkoyhteys**, jos haluat käyttää modeemi- tai ISDNyhteyttä.
- 

**HUOMAUTUS:** Jos et tiedä, mikä yhteystapa pitäisi valita, valitse Auta minua tai ota yhteyttä palveluntarjoajaan.

**5** Noudata näyttöön tulevia ohjeita ja suorita asennus loppuun käyttämällä Internet-palveluntarjoajalta saamiasi määritystietoja.

## <span id="page-13-1"></span>**Microsoft Windows® XP**

- **1** Tallenna ja sulje kaikki avoimet tiedostot ja poistu kaikista avoimista ohjelmista.
- **2** Valitse **Käynnistä**→ **Internet Explorer**→ **Muodosta Internet-yhteys**.
- <span id="page-13-0"></span>**3** Valitse seuraavasta ikkunasta sopiva asetus:
	- Jos sinulla ei ole vielä palveluntarjoajaa, valitse **Valitse palveluntarjoaja luettelosta**.
	- Jos olet jo hankkinut palveluntarjoajalta asennustiedot, mutta et ole saanut asennus-CD-levyä, valitse **Määritä yhteys manuaalisesti**.
	- Jos käytössäsi on asennus-CD-levy, valitse **Käytä palveluntarjoajalta saatua CD-levyä**.

**4** Valitse **Seuraava**.

Jos valitsit kohdassa [vaihe 3](#page-13-0) **Määritä yhteys manuaalisesti**, siirry kohtaan [vaihe 5.](#page-14-3) Suorita asennus loppuun noudattamalla näytön ohjeita.

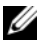

**HUOMAUTUS:** Jos et tiedä, mikä yhteystapa pitäisi valita, ota yhteyttä palveluntarjoajaan.

- <span id="page-14-3"></span>**5** Valitse sopiva asetus **Miten Internet-yhteys luodaan?** -kohdasta ja valitse **Seuraava**.
- **6** Suorita asennus loppuun käyttämällä palveluntarjoajalta saamiasi määritystietoja.

# <span id="page-14-4"></span><span id="page-14-0"></span>**Tietojen siirtäminen uuteen tietokoneeseen**

# <span id="page-14-1"></span>**Microsoft® Windows Vista® -käyttöjärjestelmä**

- **1** Napsauta Windows Vistan Käynnistä-painiketta  $\bigoplus$  ja valitse sitten Siirrä **tiedostot ja asetukset**→ **Käynnistä Windowsin helppo siirto**.
- **2** Valitse **Käyttäjätilien hallinta** -valintaikkunassa **Jatka**.
- **3** Valitse **Käynnistä uusi siirto** tai **Jatka käynnissä olevaa siirtoa**.
- **4** Noudata Windowsin ohjatun siirtotoiminnon ohjeita.

# <span id="page-14-2"></span>**Microsoft Windows® XP**

Voit siirtää tietoja lähdetietokoneesta uuteen tietokoneeseen Windows XP:n Ohjattu tiedostojen ja asetusten siirtäminen -toiminnon avulla.

Voit siirtää tiedot uuteen tietokoneeseen verkko- tai sarjayhteyden välityksellä tai tallentaa ne siirrettävälle tallennusvälineelle, esimerkiksi kirjoittavalle CD-levylle, uuteen tietokoneeseen siirtoa varten.

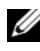

**HUOMAUTUS:** Voit siirtää tiedot vanhasta tietokoneesta uuteen tietokoneeseen kytkemällä sarjakaapelin suoraan tietokoneiden I/O-porttien väliin. Lisätietoja suoran kaapeliyhteyden muodostamisesta kahden tietokoneen välille on Microsoft Knowledge Base -tietokannan artikkelissa 305621 (*Suorakaapeliyhteyden määrittäminen kahden tietokoneen välille Windows XP:ssä*). Näitä tietoja ei välttämättä ole käytettävissä kaikissa maissa.

Tiedot siirretään uuteen tietokoneeseen käyttämällä Ohjattua tiedostojen ja asetusten siirtämistoimintoa.

#### **Tiedostojen ja asetusten ohjattu siirtäminen (käyttöjärjestelmälevyn avulla)**

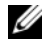

**HUOMAUTUS:** Tämä toiminto edellyttää *Käyttöjärjestelmälevyn* käyttämistä. Tallennusväline on valinnainen, eikä sitä välttämättä toimiteta kaikkien tietokoneiden mukana.

Uuden tietokoneen valmisteleminen tiedostojen siirtoa varten:

- **1** Avaa Ohjattu tiedostojen ja asetusten siirtäminen -toiminto seuraavasti: valitse **Käynnistä**→ **Kaikki ohjelmat**→ **Apuohjelmat**→ **Järjestelmätyökalut**→ **Ohjattu tiedostojen ja asetusten siirtäminen**.
- **2** Kun näyttöön tulee **Ohjattu tiedostojen ja asetusten siirtäminen -toiminnon** aloitusnäyttö, valitse **Seuraava**.
- **3** Valitse **Kumpi tietokone tämä on?** -näytöstä **Uusi tietokone**→ **Seuraava**.
- **4** Valitse **Onko sinulla Windows XP -CD-levy?** -näytöstä **Käytetään Windows XP -CD-levyä**→ **Seuraava**.
- **5** Kun näyttöön tulee **Siirry vanhaan tietokoneeseen** -viesti, siirry vanhan tietokoneen tai lähdetietokoneen luokse. *Älä* valitse **Seuraava**-vaihtoehtoa tällä kertaa.

Tietojen kopiointi vanhasta tietokoneesta:

- **1** Aseta Windows XP -*Käyttöjärjestelmälevy* vanhan tietokoneen asemaan.
- **2** Valitse **Tervetuloa Microsoft Windows XP:hen** -näytöstä **Lisätoiminnot**.
- **3** Valitse **Mitä haluat tehdä?** -kohdasta **Siirrä tiedostoja ja asetuksia**→ **Seuraava**.
- **4** Valitse **Kumpi tietokone tämä on?** -näytöstä **Vanha tietokone**→ **Seuraava**.
- **5** Napsauta **Valitse siirtotapa** -näytössä haluamaasi siirtotapaa.
- **6** Valitse **Valitse siirrettävät kohteet?** -näytöstä siirrettävät kohteet ja valitse sitten **Seuraava**.

Kun tiedot on kopioitu, **Viimeistellään tiedonkeräysvaihetta** -ikkuna avautuu.

**7** Valitse **Valmis**.

Tietojen siirtäminen uuteen tietokoneeseen:

- **1** Valitse uuden tietokoneen **Siirry vanhaan tietokoneeseen** -näytöstä **Seuraava**.
- **2** Valitse **Missä tiedostot ja asetukset ovat?** -näytöstä valitsemasi tiedostojen ja asetusten siirtotapa ja valitse sitten **Seuraava**.

Ohjattu toiminto ottaa kerätyt tiedostot ja asetukset käyttöön uudessa tietokoneessa.

**3** Valitse avautuvasta näytöstä **Valmis** ja käynnistä uusi tietokone uudelleen.

#### **Ohjattu tiedostojen ja asetusten siirtäminen ilman käyttöjärjestelmälevyä**

Jotta voisit suorittaa ohjatun tiedostojen ja asetusten siirtotoiminnon ilman *Käyttöjärjestelmälevyä*, sinun on luotava ohjatun toiminnon levy, jonka avulla voit luoda varmuuskopiotiedoston siirrettävään tietovälineeseen.

Voit luoda ohjatun toiminnon levyn uudessa tietokoneessa, jossa on Windows XP, suorittamalla seuraavat vaiheet:

- **1** Avaa Ohjattu tiedostojen ja asetusten siirtäminen -toiminto seuraavasti: valitse **Käynnistä**→ **Kaikki ohjelmat**→ **Apuohjelmat**→ **Järjestelmätyökalut**→ **Ohjattu tiedostojen ja asetusten siirtäminen**.
- **2** Kun näyttöön tulee **Ohjattu tiedostojen ja asetusten siirtäminen -toiminnon** aloitusnäyttö, valitse **Seuraava**.
- **3** Valitse **Kumpi tietokone tämä on?** -näytöstä **Uusi tietokone**→ **Seuraava**.
- **4** Valitse **Onko sinulla Windows XP -CD-levy?** -näytöstä **Luodaan uusi Tiedostojen ja asetusten siirto -levyke asemaan**→ **Seuraava**.
- **5** Aseta asemaan siirrettävä tietoväline, kuten tallennettava CD-levy, ja valitse **OK**.
- **6** Kun levyn luonti on valmis ja näyttöön tulee Siirry vanhaan tietokoneeseen -viesti, *älä* valitse **Seuraava**-vaihtoehtoa.
- **7** Siirry vanhan tietokoneen luokse.

Tietojen kopiointi vanhasta tietokoneesta:

- **1** Aseta ohjatun toiminnon levy vanhan tietokoneen asemaan ja valitse **Käynnistä**→ **Suorita**.
- **2** Etsi **Suorita**-ikkunan **Avaa**-kentässä (siirrettävästä tietovälineestä) **fastwiz** ja valitse **OK**.
- **3** Kun näyttöön tulee **Ohjattu tiedostojen ja asetusten siirtäminen -toiminnon** aloitusnäyttö, valitse **Seuraava**.
- **4** Valitse **Kumpi tietokone tämä on?** -näytöstä **Vanha tietokone**→ **Seuraava**.
- **5** Napsauta **Valitse siirtotapa** -näytössä haluamaasi siirtotapaa.
- **6** Valitse **Valitse siirrettävät kohteet** -näytöstä siirrettävät kohteet ja valitse sitten **Seuraava**.

Kun tiedot on kopioitu, **Viimeistellään tiedonkeräysvaihetta** -ikkuna avautuu.

**7** Valitse **Valmis**.

Tietojen siirtäminen uuteen tietokoneeseen:

- **1** Valitse uuden tietokoneen **Siirry vanhaan tietokoneeseen** -näytöstä **Seuraava**.
- **2** Valitse **Missä tiedostot ja asetukset ovat?** -näytöstä valitsemasi tiedostojen ja asetusten siirtotapa ja valitse sitten **Seuraava**. Noudata näytön ohjeita. Ohjattu toiminto lukee kerätyt tiedostot ja asetukset ja siirtää ne sitten uuteen tietokoneeseen.

Kun kaikki asetukset ja tiedostot on siirretty, näyttöön tulee **Valmis**-ikkuna.

- **3** Valitse **Valmis** ja käynnistä uusi tietokone uudelleen.
- **HUOMAUTUS:** Lisätietoja tietojen siirrosta saat hakemalla osoitteesta support.dell.com asiakirjan numero 154781 (*What Are The Different Methods To Transfer Files From My Old Computer To My New Dell™ Computer Using the Microsoft® Windows® XP Operating System?*).

# 3

# <span id="page-18-1"></span><span id="page-18-0"></span>**Tekniset tiedot**

**HUOMAUTUS:** Tuotteet saattavat vaihdella alueen mukaan. Saat lisätietoja tietokoneen kokoonpanosta valitsemalla Käynnistä→ Ohje ja tuki ja valitsemalla tietokoneen tietojen näyttämisen.

<span id="page-18-2"></span>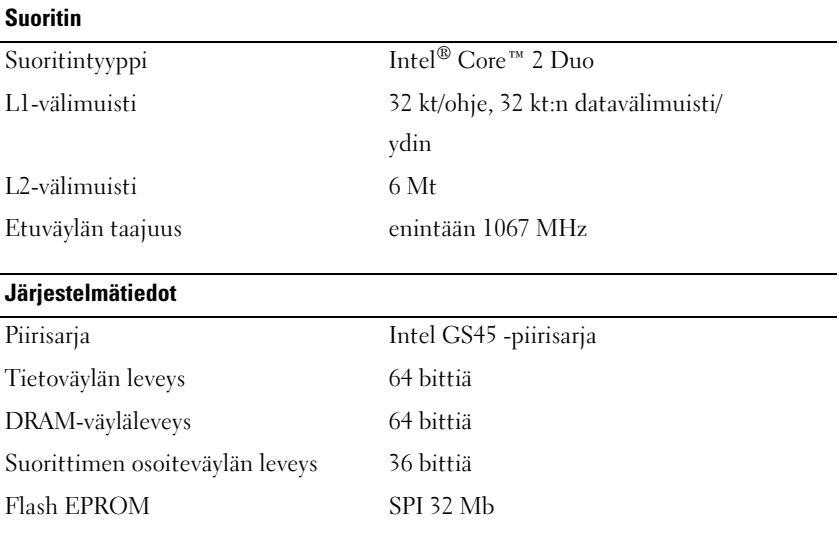

#### **ExpressCard (valinnainen)**

**HUOMAUTUS:** ExpressCard-korttipaikka on tarkoitettu vain ExpressCard-korteille. Se EI tule PC-kortteja.

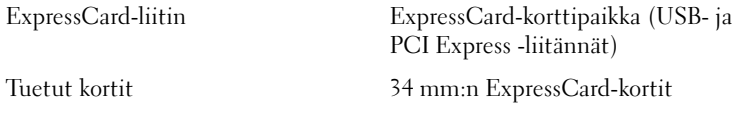

## <span id="page-19-0"></span>**Älykortti**

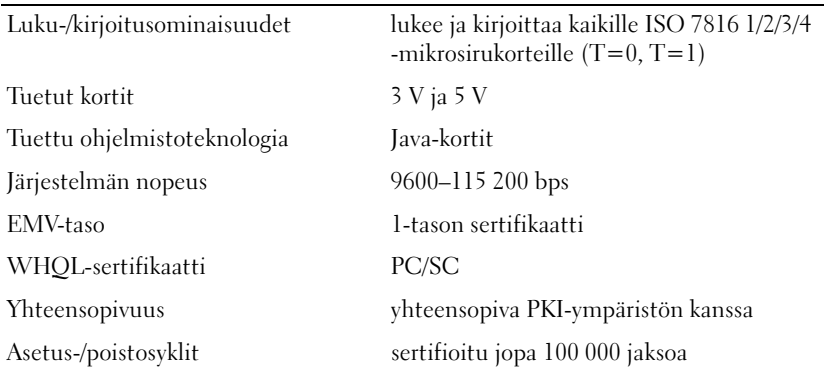

## **Secure Digital (SD) -muistikortinlukija**

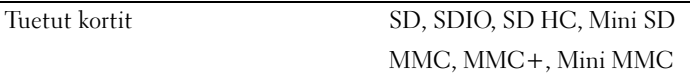

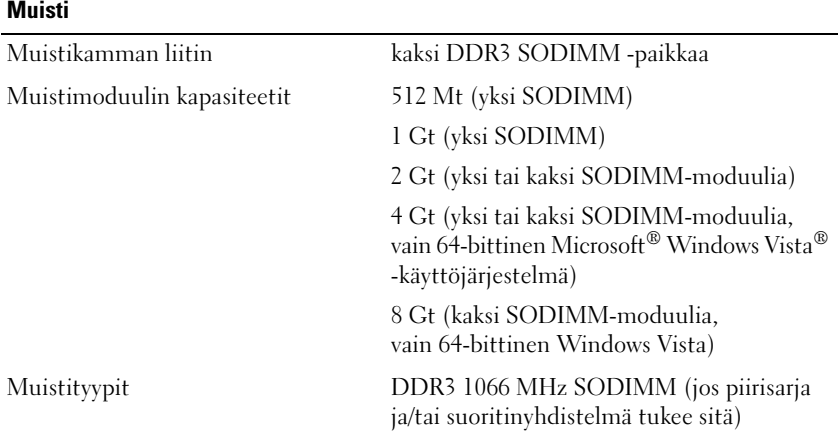

#### **Muisti (jatkoa)**

Vähimmäismuisti 1 Gt

Enimmäismuisti 8 Gt (vaatii 64-bittisen Windows Vistan)

**HUOMAUTUS:** Kaksoiskanavan kaistanleveyden hyödyntämiseksi molemmissa muistipaikoissa on oltava samankokoinen muisti.

**HUOMAUTUS:** Näytettävä käytettävissä oleva muisti ei ilmoita asennetun muistin kokonaismäärää, koska osa muistista varataan järjestelmätiedostoille.

**HUOMAUTUS:** Intel® Active Management Technology (iAMT®) -tekniikan käyttöönotto edellyttää, että muistiliitännässä A on DIMM. Lisätietoja on *Huoltokäsikirja* osoitteessa support.dell.com.

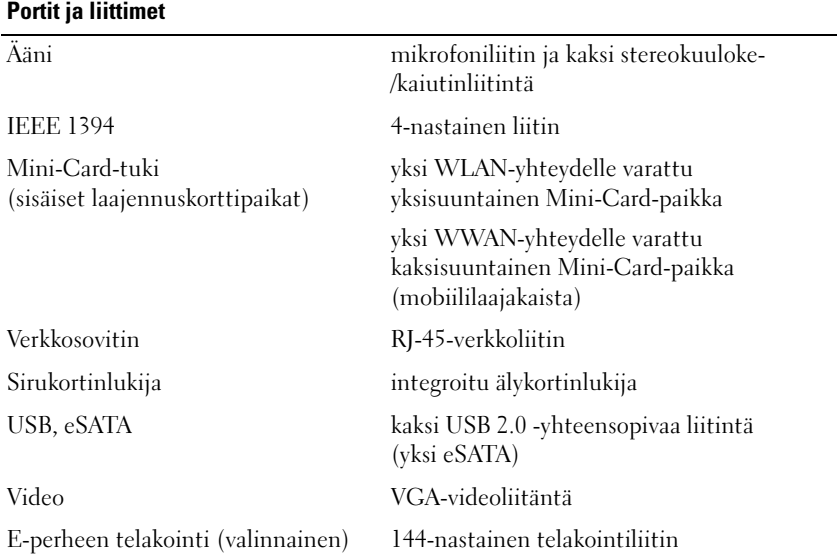

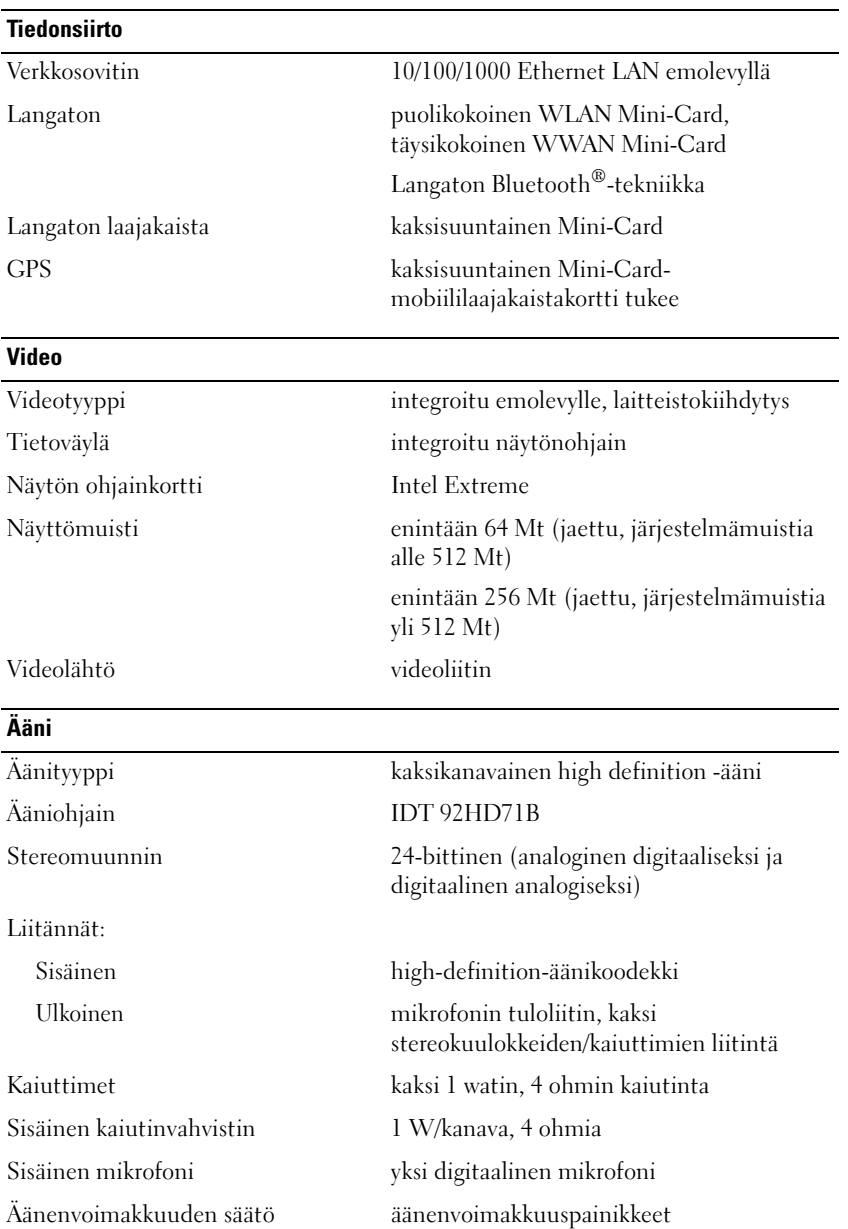

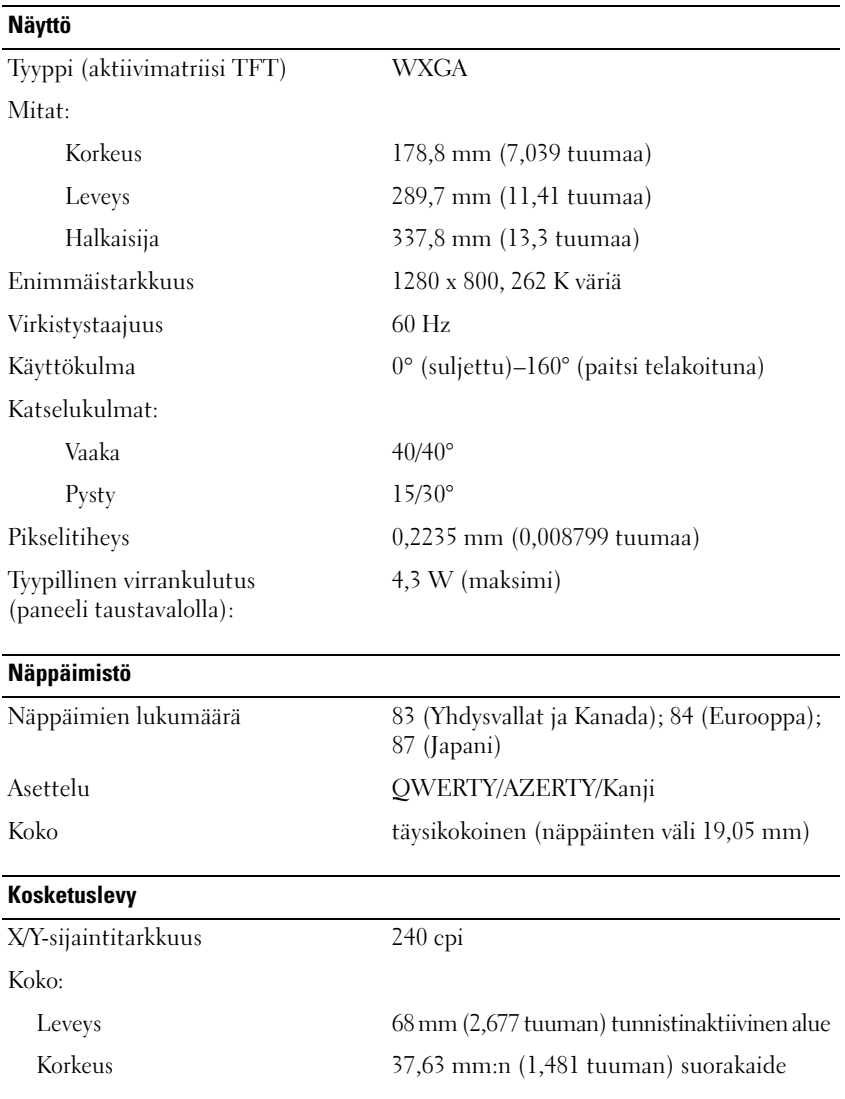

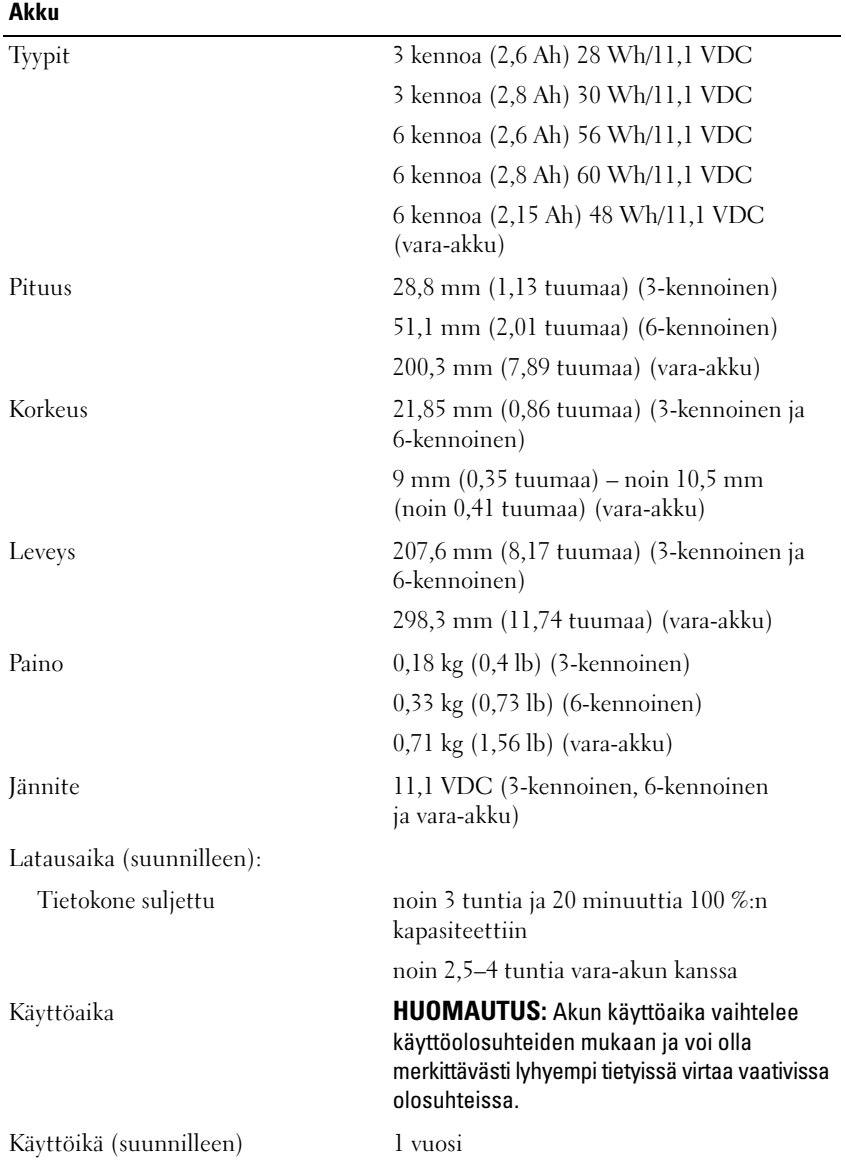

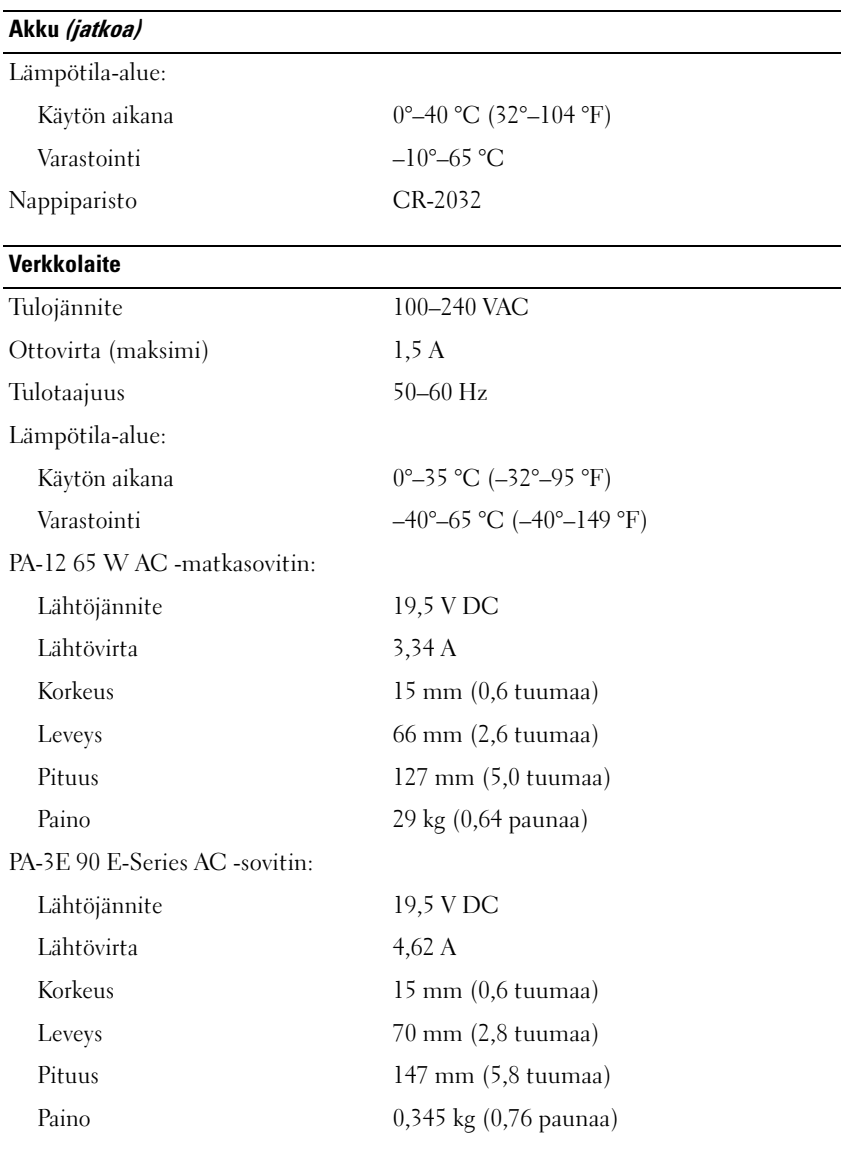

#### **Sormenjälkilukija (valinnainen)**

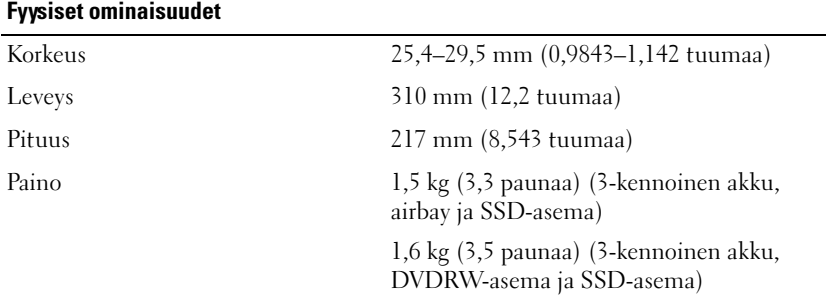

#### **Ympäristö**

Lämpötila-alue:

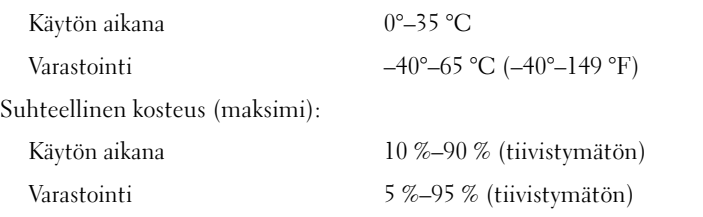

Maksimivärähtely (käytettäessä satunnaista värähtelykirjoa, joka simuloi käyttöympäristöä):

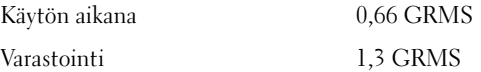

Enimmäisiskunkestävyys (mitattu kiintolevyn ollessa käyttötilassa ja käytettäessä 2 ms:n puolisinipulssia; mitattu myös kiintolevyn ollessa kuljetustilassa ja käytettäessä

2 ms:n puolisinipulssia):

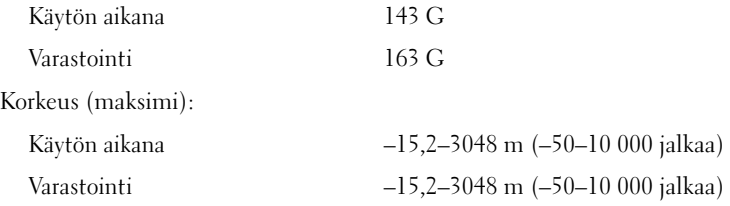

# <span id="page-26-5"></span><span id="page-26-0"></span>**Vianmääritys**

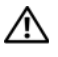

**VAARA: Irrota tietokone aina pistorasiasta ennen kannen avaamista. Tällä voit välttää sähköiskut, käynnissä olevan tuulettimen lapojen aiheuttamat viiltohaavat ja muut odottamattomat vahingot.**

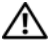

**VAARA: Ennen kuin teet mitään tässä osiossa mainittuja toimia, lue tietokoneen mukana toimitetut turvallisuusohjeet. Lisää turvallisuusohjeita on Regulatory Compliance -kotisivulla osoitteessa www.dell.com/regulatory\_compliance.**

# <span id="page-26-1"></span>**Työkalut**

# <span id="page-26-6"></span><span id="page-26-2"></span>**Virtavalot**

Tietokoneen etupaneelissa oleva kaksivärinen virran merkkivalo osoittaa erilaisia tiloja syttymällä ja vilkkumalla tai palamalla tasaisesti.

- Jos virran merkkivalo ei pala, tietokoneeseen ei ole kytketty virtaa tai se ei saa virtaa.
- Jos virran merkkivalo palaa tasaisen sinisenä eikä tietokone vastaa, varmista, että näyttö on liitetty pistorasiaan ja että siihen on kytketty virta.
- Jos virran merkkivalo vilkkuu sinisenä, tietokone on valmiustilassa. Jatka normaalia toimintaa painamalla näppäimistön jotakin näppäintä, siirtämällä hiirtä tai painamalla virtapainiketta. Jos virran merkkivalo vilkkuu oranssina, tietokone saa virtaa, mutta laite (esimerkiksi muistimoduuli tai näytönohjain) voi toimia virheellisesti tai se on asennettu väärin.
- Jos virran merkkivalo palaa oranssina, tietokoneessa voi olla virtaongelma tai sisäinen toimintavika.

# <span id="page-26-4"></span><span id="page-26-3"></span>**Merkkiäänet**

Tietokoneesta saattaa kuulua sarja äänimerkkejä käynnistyksen aikana, jos näyttö ei pysty näyttämään virheitä tai ongelmia. Tämä äänimerkkisarja, jota sanotaan äänimerkkikoodiksi, osoittaa ongelman. Yhdessä mahdollisessa äänimerkkisarjassa voi olla kolme toistuvaa lyhyttä äänimerkkiä. Tämä äänimerkkikoodi osoittaa, että tietokone on havainnut mahdollisen emolevyongelman.

Jos tietokoneesta kuuluu äänimerkki käynnistyksen aikana:

- **1** Kirjoita muistiin äänimerkkikoodi.
- **2** Suorita Dell-diagnostiikkaohjelma mahdollisten vakavien ongelmien tunnistamiseksi (katso ["Dell Diagnostics -ohjelma" sivulla 37\)](#page-36-1).

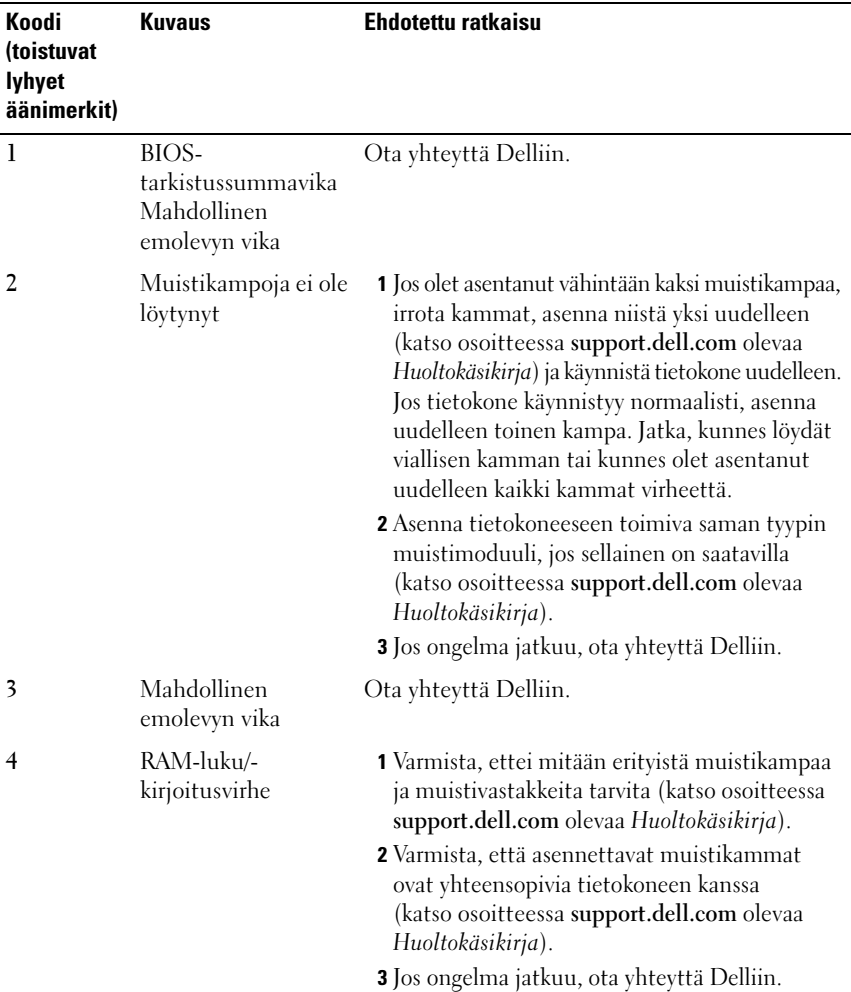

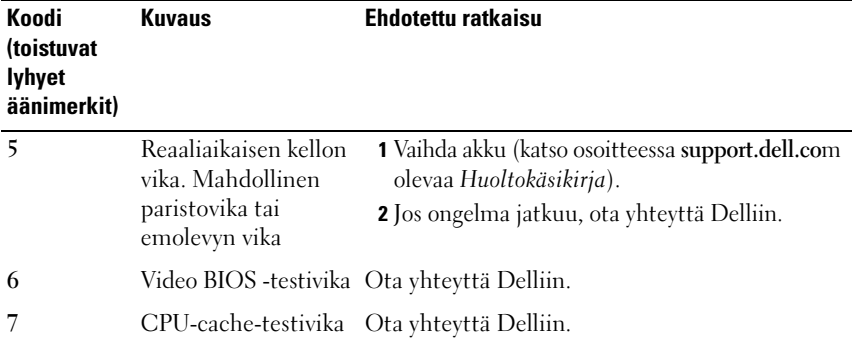

## <span id="page-28-0"></span>**Virheilmoitukset**

<span id="page-28-1"></span>**VAARA: Ennen kuin teet mitään tässä osiossa mainittuja toimia, lue tietokoneen mukana toimitetut turvallisuusohjeet. Lisää turvallisuusohjeita on Regulatory Compliance -kotisivulla osoitteessa www.dell.com/regulatory\_compliance.**

Jos saamaasi ilmoitusta ei löydy luettelosta, katso käyttöjärjestelmän tai virheilmoituksen ilmestyessä käynnissä olleen ohjelman mukana toimitettuja ohjeita.

**AUXILIARY DEVICE FAILURE ( LISÄLAITTEEN VIRHE) —** Kosketuslevy tai ulkoinen hiiri voi olla viallinen. Jos käytössä on ulkoinen hiiri, tarkista johdon kytkentä. Ota **Pointing Device** (Osoitinlaite) -vaihtoehto käyttöön järjestelmän asennusohjelmassa. Lisätietoja on *Huoltokäsikirja* osoitteessa **support.dell.com**. Jos ongelma ei ratkea, ota yhteys Delliin (katso kohtaa ["Dellin yhteystiedot"](#page-64-1)  [sivulla 65](#page-64-1)).

**BA D COMMAND O R FILE NAME (VIRHEELLINEN KOMENTO TAI TIEDOSTONIMI) —** Varmista, että olet kirjoittanut komennon oikein, lisännyt välilyönnit oikeisiin paikkoihin ja käyttänyt oikeaa tiedostopolkua.

**CACHE DISABLED DUE TO FAILURE (VÄLIMUISTI POISSA KÄYTÖSTÄ VIRHEEN TAKIA) —** Mikroprosessorin ensisijaisen sisäisen välimuistin toiminnassa on virhe. Ota yhteyttä Delliin (katso ["Dellin yhteystiedot" sivulla 65\)](#page-64-1).

**CD DRIVE CONTROLLER FAILURE (CD-ASEMAN OHJAINVIRHE) —** CD-asema ei vastaa tietokoneen antamiin komentoihin.

**DATA ERROR (TIETOVIRHE) —** Kiintolevyasema ei voi lukea tietoja.

#### **DECREASING AVAILABLE MEMORY (VÄHENTYNYT KÄYTÖSSÄ OLEVAN MUISTIN**

**MÄÄRÄ) —** Yksi tai useampia muistikammoista voi olla viallinen tai huonosti paikoillaan. Asenna muistikammat uudelleen paikoilleen ja vaihda ne tarvittaessa uusiin. Lisätietoja on *Huoltokäsikirja* osoitteessa **support.dell.com**.

**DISK C: FAILED INITIALIZATION ( LEVY C: ALUSTUS EPÄONNISTUI) —** Kiintolevyn alustus ei onnistunut. Suorita Dell-diagnostiikkaohjelman kiintolevytestit (katso ["Dell Diagnostics -ohjelma" sivulla 37](#page-36-1)).

**DRIVE NOT READY (ASEMA EI OLE VALMIS) —** Toiminnon jatkamiseen vaaditaan kiintolevy. Asenna kiintolevy kiintolevypaikkaan. Lisätietoja on *Huoltokäsikirja* osoitteessa **support.dell.com**.

**ERROR READING PCMCIA CARD (VIRHE PCMCIA-KORTTIA LUETTAESSA) —** Tietokone ei tunnista ExpressCard-korttia. Asenna kortti uudelleen tai kokeile toista korttia. Lisätietoja on *Huoltokäsikirja* osoitteessa **support.dell.com**.

**EXTENDED MEMORY SIZE HAS CHANGED (JATKOMUISTIN KOKO O N MUUTTUNUT) —** Häviämättömään RAM-muistiin (NVRAM) merkitty muistin määrä ei vastaa tietokoneeseen asennetun muistin määrää. Käynnistä tietokone uudelleen. Jos virhe toistuu, ota yhteyttä Delliin (katso ["Dellin yhteystiedot" sivulla 65](#page-64-1)).

**TH E FILE BEING COPIED I S TOO LARGE FOR THE DESTINATION DRIVE (KOPIOITAVA TIEDOSTO O N LIIAN SUURI KOHDEASEMALLE) —** Kopioitava tiedosto ei mahdu levylle tai levy on täynnä. Kopioi tiedosto toiselle tai suuremmalle levylle.

**A FILENAME CANNOT CONTAIN ANY OF THE FOLLOWING CHARACTERS: \ / : \* ? " < > | ( TIEDOSTONIMESSÄ E I VOI ESIINTYÄ SEURAAVIA MERKKEJÄ: \ / : \* ? " < > |) —** Älä käytä näitä merkkejä tiedostonimissä.

**GATE A20 FAILURE (PORTIN A20 HÄIRIÖ) —** Muistikampa voi olla irti. Asenna muistikammat uudelleen paikoilleen ja vaihda ne tarvittaessa uusiin. Lisätietoja on *Huoltokäsikirja* osoitteessa **support.dell.com**.

**GENERAL FAILURE (YLEINEN VIRHE) —** Käyttöjärjestelmä ei pysty suorittamaan komentoa. Ilmoituksen jälkeen annetaan yleensä tarkempia tietoja, esimerkiksi Printer out of paper (Tulostimessa ei ole paperia). Ryhdy asianmukaisiin toimiin.

**HARD-DISK DRIVE CONFIGURATION ERROR (KIINTOLEVYN KONFIGUROINTIVIRHE) —** Tietokone ei tunnista asematyyppiä. Sammuta tietokone, irrota kiintolevy (katso *Huoltokäsikirja* osoitteessa **support.dell.com**) ja käynnistä tietokone CD-levyltä. Sammuta sitten tietokone, asenna kiintolevy takaisin paikalleen ja käynnistä tietokone uudelleen. Suorita Dell-diagnostiikkaohjelman kiintolevytestit (katso ["Dell Diagnostics -ohjelma" sivulla 37\)](#page-36-1).

**HARD-DISK DRIVE CONTROLLER FAILURE 0 (KIINTOLEVYN OHJAINVIRHE 0) —** Kiintolevy ei vastaa tietokoneen antamiin komentoihin. Sammuta tietokone, irrota kiintolevy (katso *Huoltokäsikirja* osoitteessa **support.dell.com**) ja käynnistä tietokone CD-levyltä. Sammuta sitten tietokone, asenna kiintolevy takaisin paikalleen ja käynnistä tietokone uudelleen. Jos ongelma toistuu, kokeile toista kiintolevyä. Suorita Dell-diagnostiikkaohjelman kiintolevytestit (katso ["Dell](#page-36-1)  [Diagnostics -ohjelma" sivulla 37\)](#page-36-1).

**HARD-DISK DRIVE FAILURE (KIINTOLEVYVIRHE) —** Kiintolevy ei vastaa tietokoneen antamiin komentoihin. Sammuta tietokone, irrota kiintolevy (katso *Huoltokäsikirja* osoitteessa **support.dell.com**) ja käynnistä tietokone CD-levyltä. Sammuta sitten tietokone, asenna kiintolevy takaisin paikalleen ja käynnistä tietokone uudelleen. Jos ongelma toistuu, kokeile toista kiintolevyä. Suorita Delldiagnostiikkaohjelman kiintolevytestit (katso ["Dell Diagnostics -ohjelma"](#page-36-1)  [sivulla 37](#page-36-1)).

**HARD-DISK DRIVE READ FAILURE (KIINTOLEVYN LUKUVIRHE) —** Kiintolevy voi olla viallinen. Sammuta tietokone, irrota kiintolevy (katso *Huoltokäsikirja* osoitteessa **support.dell.com**) ja käynnistä tietokone CD-levyltä. Sammuta sitten tietokone, asenna kiintolevy takaisin paikalleen ja käynnistä tietokone uudelleen. Jos ongelma toistuu, kokeile toista kiintolevyä. Suorita Delldiagnostiikkaohjelman kiintolevytestit (katso ["Dell Diagnostics -ohjelma"](#page-36-1)  [sivulla 37](#page-36-1)).

**INSERT BOOTABLE MEDIA (ASETA KÄYNNISTYSLEVY ASEMAAN) —** Käyttöjärjestelmä yrittää käynnistää levyltä, joka ei ole käynnistyslevy, esimerkiksi levykkeeltä tai CD-levyltä. Aseta käynnistyslevy asemaan

**INVALID CONFIGURATION INFORMATION-PLEASE RUN SYSTEM SETUP PROGRAM (VIRHEELLISET KOKOONPANOTIEDOT, SUORITA JÄRJESTELMÄN ASENNUSOHJELMA) —** Järjestelmän kokoonpanotiedot eivät vastaa laitteiston kokoonpanoa. Tämä ilmoitus esiintyy useimmiten uuden muistikamman asentamisen jälkeen. Korjaa asianmukaiset kohdat järjestelmän asennusohjelmassa. Lisätietoja on *Huoltokäsikirja* osoitteessa **support.dell.com**.

**KEYBOARD CLOCK LINE FAILURE (NÄPPÄIMISTÖN KELLOJOHTOVIRHE ) —** Jos käytössä on ulkoinen näppäimistö, tarkista johdon kytkentä. Suorita Delldiagnostiikkaohjelman Keyboard Controller -testi (katso ["Dell Diagnostics](#page-36-1)  [-ohjelma" sivulla 37\)](#page-36-1).

**KEYBOARD CONTROLLER FAILURE (NÄPPÄIMISTÖOHJAIMEN VIRHE ) —** Jos käytössä on ulkoinen näppäimistö, tarkista johdon kytkentä. Käynnistä tietokone uudelleen ja vältä koskemasta näppäimistöön tai hiiren käynnistyksen aikana. Suorita Dell-diagnostiikkaohjelman Keyboard Controller -testi (katso ["Dell](#page-36-1)  [Diagnostics -ohjelma" sivulla 37\)](#page-36-1).

**KEYBOARD DATA LINE FAILURE (NÄPPÄIMISTÖN DATAJOHTOVIRHE ) —** Jos käytössä on ulkoinen näppäimistö, tarkista johdon kytkentä. Suorita Delldiagnostiikkaohjelman Keyboard Controller -testi (katso ["Dell Diagnostics](#page-36-1)  [-ohjelma" sivulla 37\)](#page-36-1).

**KEYBOARD STUCK KEY FAILURE (NÄPPÄIMISTÖN JUUTTUNEEN NÄPPÄIMEN VIRHE) —** Jos käytössä on ulkoinen näppäimistö, tarkista johdon kytkentä. Käynnistä tietokone uudelleen ja vältä koskemasta näppäimistöön tai näppäimiin käynnistyksen aikana. Suorita Dell-diagnostiikkaohjelman Keyboard Controller -testi (katso ["Dell Diagnostics -ohjelma" sivulla 37\)](#page-36-1).

**LICENSED CONTENT IS NOT ACCESSIBLE IN MEDIADIRECT (KÄYTTÖOIKEUDELLA VARUSTETTUA SISÄLTÖÄ EI VOI KÄYTTÄÄ MEDIADIRECTISSÄ) —** Dell™ MediaDirect™ ei voi tarkistaa tiedoston DRM-rajoituksia, joten tiedostoa ei voi toistaa (katso ["Dell Diagnostics -ohjelma" sivulla 37](#page-36-1)).

**MEMORY ADDRESS LINE FAILURE A T ADDRESS, READ VALUE EXPECTING VALUE (MUISTIOSOITERIVIN VIRHE OSOITTEESSA, LUETTU ARVO E I VASTAA ODOTETTUA ARVOA) —** Muistikampa voi olla viallinen tai huonosti paikoillaan. Asenna muistikammat uudelleen paikoilleen ja vaihda ne tarvittaessa uusiin. Lisätietoja on *Huoltokäsikirja* osoitteessa **support.dell.com**.

**MEMORY ALLOCATION ERROR (MUISTIN VARAUSVIRHE ) —** Ohjelma, jota yrität suorittaa on ristiriidassa käyttöjärjestelmän, toisen ohjelman tai apuohjelman kanssa. Sammuta tietokone, odota 30 sekuntia ja käynnistä se sitten uudelleen. Yritä käynnistää ohjelma uudelleen. Jos virheilmoitus toistuu, tarkista ohjelmiston ohjeet.

**MEMORY DATA LINE FAILURE A T ADDRESS, READ VALUE EXPECTING VALUE (MUISTITIETORIVIN VIRHE OSOITTEESSA, LUETTU ARVO E I VASTAA ODOTETTUA ARVOA) —** Muistikampa voi olla viallinen tai huonosti paikoillaan. Asenna muistikammat uudelleen paikoilleen ja vaihda ne tarvittaessa uusiin. Lisätietoja on *Huoltokäsikirja* osoitteessa **support.dell.com**.

**MEMORY DOUBLE WORD LOGIC FAILURE AT ADDRESS, READ VALUE EXPECTING VALUE (MUISTIN KAKSOISSANALOGIIKAN VIRHE OSOITTEESSA, LUETTU ARVO EI VASTAA ODOTETTUA ARVOA) —** Muistikampa voi olla viallinen tai huonosti paikoillaan. Asenna muistikammat uudelleen paikoilleen ja vaihda ne tarvittaessa uusiin. Lisätietoja on *Huoltokäsikirja* osoitteessa **support.dell.com**.

**MEMORY ODD/ EVEN LOGIC FAILURE A T ADDRESS, READ VALUE EXPECTING VALUE (MUISTIN PARITON/PARILLINEN- LOGIIKAN VIRHE OSOITTEESSA, LUETTU ARVO E I VASTAA ODOTETTUA ARVOA) —** Muistikampa voi olla viallinen tai huonosti paikoillaan. Asenna muistikammat uudelleen paikoilleen ja vaihda ne tarvittaessa uusiin. Lisätietoja on *Huoltokäsikirja* osoitteessa **support.dell.com**.

**MEMORY WRITE /READ FAILURE A T ADDRESS, READ VALUE EXPECTING VALUE (MUISTIN KIRJOITUS-/ LUKU-VIRHE OSOITTEESSA, LUETTU ARVO E I VASTAA ODOTETTUA ARVOA) —** Muistikampa voi olla viallinen tai huonosti paikoillaan. Asenna muistikammat uudelleen paikoilleen ja vaihda ne tarvittaessa uusiin. Lisätietoja on *Huoltokäsikirja* osoitteessa **support.dell.com**.

**NO BOOT DEVICE AVAILABLE (KÄYNNISTYSLAITETTA E I OLE KÄYTETTÄVISSÄ) —** Tietokone ei löydä kiintolevyä. Jos kiintolevy on käynnistyslaite, varmista, että se on asennettu, oikein paikoillaan ja osioitu käynnistyslaitteeksi.

**NO BOOT SECTOR ON HARD DRIVE (KIINTOLEVYLLÄ EI OLE KÄYNNISTYSEKTORIA) —** Käyttöjärjestelmä voi olla vioittunut. Ota yhteyttä Delliin (katso ["Dellin](#page-64-1)  [yhteystiedot" sivulla 65](#page-64-1)).

**NO TIMER TICK INTERRUPT ( E I AJASTIMEN KESKEYTYSTÄ) —** Emolevyn piiri voi olla viallinen. Suorita Dell-diagnostiikkaohjelman kiintolevytestit (katso ["Dell](#page-36-1)  [Diagnostics -ohjelma" sivulla 37\)](#page-36-1).

**NO T ENOUGH MEMORY O R RESOURCES. EXIT SOME PROGRAMS AND TRY AGAIN ( LIIAN VÄHÄN MUISTIA TAI RESURSSEJA, SAMMUTA OSA OHJELMISTA J A YRITÄ UUDELLEEN) —** Suoritat liian montaa ohjelmaa. Sulje kaikki ikkunat ja avaa ohjelma, jota haluat käyttää.

**OPERATING SYSTEM NOT FOUND (KÄYTTÖJÄRJESTELMÄÄ E I LÖYDY) —** Asenna kiintolevy uudelleen (katso *Huoltokäsikirja* osoitteessa **support.dell.com**). Jos ongelma ei ratkea, ota yhteys Delliin (katso kohtaa ["Dellin yhteystiedot"](#page-64-1)  [sivulla 65](#page-64-1)).

**OPTIONAL ROM BAD CHECKSUM (ROM-LISÄMUISTIN VÄÄRÄ TARKISTUSSUMMA) —** Virhe ROM-lisämuistissa. Ota yhteyttä Delliin (katso ["Dellin yhteystiedot"](#page-64-1)  [sivulla 65](#page-64-1)).

#### **A REQUIRED .DLL FILE WAS NOT FOUND (VAADITTUA .DLL-TIEDOSTOA EI LÖYDY) —**

Käynnistettävän ohjelman vaatima tiedosto puuttuu. Poista ohjelman asennus ja asenna se sitten uudelleen.

*Microsoft*® *Windows Vista*®:

- **1** Napsauta Windows Vistan Käynnistä-painiketta → **Ohjauspaneeli**→ **Ohjelmat**→ **Ohjelmat ja toiminnot**.
- **2** Valitse poistettava ohjelma.
- **3** Valitse **Poista asennus**.
- **4** Katso asennusohjeet ohjelman oppaista.

*Microsoft Windows*® *XP*:

- **1** Valitse **Käynnistä**→ **Ohjauspaneeli**→ **Lisää tai poista sovellus**→ **Ohjelmat ja ominaisuudet**.
- **2** Valitse poistettava ohjelma.
- **3** Valitse **Poista asennus**.
- **4** Katso asennusohjeet ohjelman oppaista.

**SECTOR NOT FOUND (SEKTORIA EI LÖYDY) —** Käyttöjärjestelmä ei löydä kiintolevyn sektoria. Kyseessä voi olla viallinen sektori tai kiintolevyn vioittunut FAT. Tarkista kiintolevyn tiedostorakenne Windowsin virheentarkistustyökalulla. Katso ohjeet Windowsin Ohje ja tuki -toiminnosta (Valitse **Käynnistä**→ **Ohje ja tuki**). Jos virheellisiä sektoreita on useita, varmuuskopioi tiedot (jos mahdollista) ja alusta sen jälkeen kiintolevy uudelleen.

**SEEK ERROR (HAKUVIRHE ) —** Käyttöjärjestelmä ei löydä kiintolevyn tiettyä uraa.

**SHUTDOWN FAILURE (SAMMUTUSVIRHE ) —** Emolevyn piiri voi olla viallinen. Suorita Dell-diagnostiikkaohjelman kiintolevytestit (katso ["Dell Diagnostics](#page-36-1)  [-ohjelma" sivulla 37\)](#page-36-1).

**TIME-OF-DAY CLOCK LOST POWER (KELLONAIKAKELLO EI SAA VIRTAA) —** Järjestelmän kokoonpanoasetukset ovat vioittuneet. Lataa akku kytkemällä tietokone sähköpistorasiaan. Jos ongelma toistuu, yritä palauttaa tiedot avaamalla järjestelmän asennusohjelma ja sulkemalla se sitten välittömästi (katso osoitteessa **support.dell.com** olevaa *Huoltokäsikirja*). Jos ilmoitus toistuu, ota yhteyttä Delliin (katso ["Dellin yhteystiedot" sivulla 65\)](#page-64-1).

**TIME-OF-DAY CLOCK STOPPED (KELLONAIKAKELLO ON PYSÄHTYNYT) —** Järjestelmän kokoonpanoasetuksia tukeva vara-akku pitää ladata. Lataa akku kytkemällä tietokone sähköpistorasiaan. Jos ongelma ei ratkea, ota yhteys Delliin (katso ["Dellin yhteystiedot" sivulla 65\)](#page-64-1).

**TIME-O F -DAY NOT SET -PLEASE RUN THE SYSTEM SETUP PROGRAM (KELLONAIKAA E I OLE ASETETTU, SUORITA JÄRJESTELMÄN ASENNUSOHJELMA) —** Järjestelmän asennusohjelmaan tallennettu kellonaika tai päivämäärä ei vastaa järjestelmäkelloa. Korjaa **Date** (Päivämäärä)- ja **Time** (Aika) -asetukset. Lisätietoja on *Huoltokäsikirja* osoitteessa **support.dell.com**.

**TIMER CHIP COUNTER 2 FAILED (AJASTINPIIRIN 2- LASKURIN VIRHE) —** Emolevyn piiri voi olla viallinen. Suorita Dell-diagnostiikkaohjelman kiintolevytestit (katso ["Dell Diagnostics -ohjelma" sivulla 37](#page-36-1)).

**UNEXPECTED INTERRUPT IN PROTECTED MODE (ODOTTAMATON KESKEYTYS SUOJATUSSA TILASSA) —** Näppäimistöohjain voi olla viallinan tai muistikampa voi olla irti. Suorita Dell-diagnostiikkaohjelman järjestelmämuistitestit ja Keyboard Controller -testi (katso ["Dell Diagnostics -ohjelma" sivulla 37](#page-36-1)).

**X:\ I S NOT ACCESSIBLE . TH E DEVICE I S NOT READY (X:\ E I OLE KÄYTETTÄVISSÄ. LAITE EI OLE VALMIS) —** Aseta levyke asemaan ja yritä uudelleen.

**WARNING: BATTERY I S CRITICALLY LOW (VAROITUS: AKUN LATAUS O N ERITTÄIN ALHAINEN) —** Akun lataus on loppumassa. Vaihda akku tai kytke tietokone pistorasiaan. Voit myös käynnistää lepotilan tai sammuttaa tietokoneen.

## <span id="page-34-0"></span>**Järjestelmäviestit**

**HUOMAUTUS:** Jos viestiä ei ole luettelossa, katso ohjeita käyttöjärjestelmän ohjeista tai sen ohjelman ohjeista, joka oli käynnissä viestin tullessa esiin.

**ALERT! PREVIOUS ATTEMPTS AT BOOTING THIS SYSTEM HAVE FAILED AT CHECKPOINT [NNNN]. FO R HELP I N RESOLVING THIS PROBLEM, PLEASE NOTE THIS CHECKPOINT AND CONTACT DELL TECHNICAL SUPPORT (HÄLYTYS! AIEMMAT YRITYKSET KÄYNNISTÄÄ TÄMÄ JÄRJESTELMÄ OVAT EPÄONNISTUNEET TARKISTUSPISTEESSÄ [NNNN]. RATKAISE TÄMÄ ONGELMA KIRJAAMALLA TÄMÄ TARKISTUSPISTE MUISTIIN J A OTTAMALLA YHTEYTTÄ DELLIN TEKNISEEN TUKEEN) —** Tietokoneen käynnistäminen epäonnistui kolme kertaa peräkkäin saman virheen takia (katso ohjeita kohdasta ["Dellin yhteystiedot" sivulla 65](#page-64-1) ).

**CMOS CHECKSUM ERROR (CMOS- TARKISTUSSUMMAVIRHE) —** Mahdollinen emokorttihäiriö tai RTC-pariston virta on lopussa. Aseta akku takaisin paikalleen. Katso sivustossa **support.dell.com** olevaa *Huoltokäsikirja* tai katso ohjeita kohdasta ["Dellin yhteystiedot" sivulla 65](#page-64-1).

#### **CPU FAN FAILURE (SUORITTIMEN TUULETTIMEN VIKA) —** Suorittimen

tuulettimen vika. Vaihda suorittimen tuuletin. Katso *Huoltokäsikirja* sivustossa **support.dell.com**.

**HARD-DISK DRIVE FAILURE (KIINTOLEVYVIRHE ) —** Mahdollinen kiintolevyvirhe kiintolevyn POST-toiminnon aikana. Tarkista kaapelit, vaihda kiintolevyt tai katso ohjeita kohdasta ["Dellin yhteystiedot" sivulla 65](#page-64-1).

**HARD-DISK DRIVE READ FAILURE (KIINTOLEVYN LUKUVIRHE ) —** Mahdollinen kiintolevyn lukuvirhe kiintolevyn käynnistystestin aikana (katso ohjeita kohdasta ["Dellin yhteystiedot" sivulla 65](#page-64-1)).

**KEYBOARD FAILURE (NÄPPÄIMISTÖVIRHE) —** Näppäimistövirhe tai näppäimistön kaapeli on irronnut.

**NO** BOOT DEVICE AVAILABLE (KÄYNNISTYSLAITETTA EI OLE KÄYTETTÄVISSÄ) – Kiintolevyllä ei ole käynnistysosiota, kiintolevyn kaapeli on löysällä tai kiintolevylaitetta ei ole käytettävissä.

- Jos kiintolevy on käynnistyslaite, varmista, että kaapelit on kytketty ja että asema on asennettu oikein ja osioitu käynnistyslaitteeksi.
- Siirry järjestelmän asetuksiin ja tarkista, että käynnistystiedot ovat oikein. Katso sivustossa **support.dell.com** olevaa *Huoltokäsikirja*.

**NO TIMER TICK INTERRUPT ( E I AJASTIMEN KESKEYTYSTÄ) —** Emolevyn piiri voi toimia väärin tai emolevyssä voi olla häiriö (katso kohtaa ["Dellin yhteystiedot"](#page-64-1)  [sivulla 65](#page-64-1)).

**USB OVER CURRENT ERROR (USB-LAITTEEN YLIJÄNNITEVIRHE) —** Irrota USB-laite. Käytä USB-laitteen kanssa ulkoista virtalähdettä.

<span id="page-35-0"></span>**NOTICE - HARD DRIVE SELF MONITORING SYSTEM HAS REPORTED THAT PARAMETER HAS EXCEEDED ITS NORMAL OPERATING RANGE. DELL RECOMMENDS THAT YOU BACK U P YOUR DATA REGULARLY. A PARAMETER OUT O F RANGE MAY O R MAY NOT INDICATE A POTENTIAL HARD DRIVE PROBLEM (HUOMAUTUS - KIINTOLEVYN ITSEVALVONTAJÄRJESTELMÄ O N RAPORTOINUT , ETTÄ TIETTY PARAMETRI ON YLITTÄNYT NORMAALIN TOIMINNALLISEN ALUEENSA. DELL SUOSITTELEE TIETOJEN VARMUUSKOPIOIMISTA SÄÄNNÖLLISESTI. ALUEEN ULKOPUOLELLA OLEVA PARAMETRI VOI OLLA OSOITUS MAHDOLLISESTA KIINTOLEVYN ONGELMASTA) —** S.M.A.R.T-virhe, mahdollinen kiintolevyn vika. Tämä ominaisuus voidaan ottaa käyttöön tai poistaa käytöstä BIOS-asetuksista.

# <span id="page-36-0"></span>**Ohjelmisto- ja laiteongelmien vianmääritys**

Jos jokin laite ei löydy käyttöjärjestelmän asennuksen aikana tai se löytyy, mutta määritetään virheellisesti, voit käyttää Laitteiston vianmääritystä yhteensopivuusongelman ratkaisemiseen.

Laitteiston vianmääritysohjelman aloittaminen:

*Windows Vista*:

- **1** Napsauta Windows Vistan Käynnistä-painiketta **ja valitse Ohje ja tuki**.
- **2** Kirjoita Etsi-kenttään laitteiston vianmääritys ja aloita haku painamalla <Enter>-näppäintä.
- **3** Valitse hakutuloksista ongelmaa parhaiten kuvaava vaihtoehto ja noudata seuraavia vianmäärityksen vaiheita.

*Windows XP*:

- **1** Valitse **Käynnistä**→ **Ohje ja tuki**.
- **2** Kirjoita Etsi-kenttään laitteiston vianmääritys ja aloita haku painamalla <Enter>-näppäintä.
- **3** Valitse **Korjaa ongelma** -kohdassa **Laitteiden vianmääritys**.
- <span id="page-36-3"></span>**4** Valitse **Laitteiston vianmääritys** -luettelosta ongelmaa parhaiten kuvaava vaihtoehto ja valitse sitten **Seuraava** ja noudata seuraavia vianmäärityksen vaiheita.

# <span id="page-36-2"></span><span id="page-36-1"></span>**Dell Diagnostics -ohjelma**

**VAARA: Ennen kuin teet mitään tässä osiossa mainittuja toimia, lue tietokoneen mukana toimitetut turvallisuusohjeet. Lisää turvallisuusohjeita on Regulatory Compliance -kotisivulla osoitteessa www.dell.com/regulatory\_compliance.**

## **Dell Diagnostics -ohjelman käyttäminen**

Jos tietokoneessasi ilmenee ongelmia, suorita kohdassa Lukitukset ja ohjelmaongelmat mainitut tarkistukset (katso ["Lukitukset ja ohjelmaongelmat"](#page-40-1)  [sivulla 41](#page-40-1)) sekä Dell-diagnostiikkaohjelma, ennen kuin otat yhteyttä Dellin tekniseen tukeen.

Suosittelemme näiden ohjeiden tulostamista ennen aloittamista.

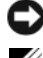

**VAROITUS:** Dell Diagnostics -ohjelma toimii vain Dell-tietokoneissa

**HUOMAUTUS:** Dell *Drivers and Utilities* -levy on valinnainen, eikä sitä välttämättä toimiteta tietokoneen mukana.

Katso lisätietoja tietokoneen kokoonpanotiedoista *Huoltokäsikirja* osoitteesta **support.dell.com** ja tarkista, että testattava laite näkyy järjestelmän asennusohjelmassa ja on toiminnassa.

Avaa Dell-diagnostiikkaohjelma kiintolevyltä tai Dell *Drivers and Utilities* -levyltä.

#### <span id="page-37-1"></span>**Dell-diagnostiikkaohjelman käynnistäminen kiintolevyltä**

**HUOMAUTUS:** Jos tietokone ei pysty näyttämään kuvaa näytössä, katso ["Dellin](#page-64-1)  [yhteystiedot" sivulla 65](#page-64-1).

- **1** Varmista, että tietokone on kytketty toimivaan virtalähteeseen.
- **2** Käynnistä (tai käynnistä uudelleen) tietokone.
- **3** Kun DELL™-logo tulee näkyviin, paina heti <F12>-näppäintä. Valitse käynnistysvalikosta **Diagnostics** ja paina <Enter>-näppäintä.

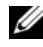

**HUOMAUTUS:** Jos odotat liian kauan ja käyttöjärjestelmän logo tulee näyttöön, odota, kunnes näyttöön tulee Microsoft® Windows® -työpöytä. Sammuta tietokone tämän jälkeen ja yritä uudelleen.

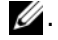

**24. HUOMAUTUS:** Jos näyttöön tulee ilmoitus siitä, että diagnostiikka-apuohjelman osiota ei löydy, suorita Dell-diagnostiikkaohjelma lisävarusteena saatavalta *Drivers and Utilities* -CD-levyltä.

**4** Käynnistä Dell-diagnostiikkaohjelma kiintolevyn Diagnostics Utility -osiosta painamalla mitä tahansa näppäintä ja toimi näytön ohjeiden mukaan.

#### <span id="page-37-0"></span>**Dell-diagnostiikkaohjelman käynnistäminen Dell Drivers and Utilities -levyltä**

- **1** Aseta *Drivers and Utilities* -levy levyasemaan.
- **2** Sammuta tietokone ja käynnistä se sitten uudelleen.

Kun DELL-logo tulee näkyviin, paina heti <F12>-näppäintä.

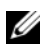

**HUOMAUTUS:** Jos odotat liian kauan ja käyttöjärjestelmän logo tulee näyttöön, odota, kunnes näyttöön tulee Microsoft® Windows® -työpöytä. Sammuta tietokone tämän jälkeen ja yritä uudelleen.

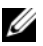

**HUOMAUTUS:** Seuraavat ohjeet muuttavat käynnistysjakson vain yhdeksi kerraksi. Seuraavan kerran tietokonetta käynnistettäessä se käynnistää järjestelmäasetusohjelmassa määritetyt laitteet.

- **3** Kun käynnistyslaiteluettelo tulee esiin, korosta **CD/DVD/CD-RW**-asema ja paina <Enter>-näppäintä.
- **4** Valitse näyttöön tulevasta valikosta vaihtoehto **Boot from CD-ROM**  (Käynnistä CD-ROM-asemasta) ja paina <Enter>-näppäintä.
- **5** Kirjoita 1, jolloin CD-valikko käynnistyy, ja jatka painamalla <Enter> -näppäintä.
- **6** Valitse numeroidusta luettelosta **Run the 32 Bit Dell Diagnostics** (Suorita 32-bittinen Dell-diagnostiikkaohjelma) -vaihtoehto. Jos luettelossa on useita versioita, valitse tietokoneellesi sopiva versio.
- **7** Kun Dell-diagnostiikkaohjelman **Main Menu** (Päävalikko) tulee näyttöön, valitse suoritettava testi ja toimi näytön ohjeiden mukaan.

# <span id="page-38-2"></span><span id="page-38-0"></span>**Vianmääritysvihjeitä**

Kun teet vianmääritystä, seuraavista vihjeistä saattaa olla apua:

- Jos lisäsit tai poistit jonkin osan, ennen kuin ongelma ilmeni, tarkista asennus ja varmista, että kyseinen osa on oikein asennettu (katso *Huoltokäsikirja* osoitteessa **support.dell.com**).
- Jos laite ei toimi, varmista, että se on oikein liitetty.
- Jos saat virheilmoituksen, kirjoita muistiin viestin sisältö sanatarkasti. Tämä ilmoitus voi auttaa teknistä tukea ongelman selvittämisessä ja korjaamisessa.
- Jos virhesanoma tulee jostakin ohjelmasta, katso kyseisen ohjelman ohjeita.

**HUOMAUTUS:** Tämän ohjeen menetelmät on kirjoitettu Windowsin oletusnäkymää varten, eivätkä ne välttämättä päde, jos Dell-tietokone on asetettu Windows Classic -näkymään.

## <span id="page-38-3"></span><span id="page-38-1"></span>**Virtaongelmat**

**VAARA: Ennen kuin teet mitään tässä osiossa mainittuja toimia, lue tietokoneen mukana toimitetut turvallisuusohjeet. Lisää turvallisuusohjeita on Regulatory Compliance -kotisivulla osoitteessa www.dell.com/regulatory\_compliance.**

**JOS VIRRAN MERKKIVALO EI PALA** — Tietokone ei ole käynnissä tai ei saa virtaa.

- Liitä virtajohto tietokoneen takana olevaan virtaliitäntään ja pistorasiaan.
- Ohita jatkojohdot ja muut ylijännitesuojat, jotta voit varmistaa, että tietokone käynnistyy.
- Varmista, että käytössä olevat jatkojohdot on liitetty pistorasiaan ja kytketty päälle.
- Varmista sähköpistorasian toiminta kokeilemalla sitä esim. lampulla.
- Varmista, että päävirtajohto ja etupaneelin kaapeli on liitetty tiukasti emolevyyn (katso *Huoltokäsikirja* osoitteessa **support.dell.com**).

#### **JO S VIRRAN MERKKIVALO O N SININEN EIKÄ TIETOKONE VASTAA —**

- Varmista, että näyttö on liitetty pistorasiaan ja että siihen on kytketty virta.
- Jos näyttö on liitetty pistorasiaan ja siihen on kytketty virta, katso ["Merkkiäänet" sivulla 27](#page-26-3).

**JO S VIRRAN MERKKIVALO VILKKUU SINISENÄ —** Tietokone on valmiustilassa. Jatka normaalia toimintaa painamalla näppäimistön jotakin näppäintä, siirtämällä hiirtä tai painamalla virtapainiketta.

**JO S VIRRAN MERKKIVALO VILKKUU KELTAISENA —** Tietokone saa virtaa, mutta laite voi toimia virheellisesti tai se on asennettu väärin.

- Irrota kaikki muistikammat ja asenna ne uudelleen (katso *Huoltokäsikirja* osoitteessa **support.dell.com**).
- Irrota kaikki laajennuskortit, kuten näytönohjaimet, ja asenna ne uudelleen (katso *Huoltokäsikirja* osoitteessa **support.dell.com**).

**JO S VIRRAN MERKKIVALO PALAA KELTAISENA —** Virtaongelma, laite voi toimia virheellisesti tai se on asennettu väärin.

- Varmista, että suorittimen virtajohto on liitetty tiukasti emolevyn virtaliittimeen (katso *Huoltokäsikirja* osoitteessa **support.dell.com**).
- Varmista, että päävirtajohto ja etupaneelin kaapeli on liitetty tiukasti emolevyyn (katso *Huoltokäsikirja* osoitteessa **support.dell.com**).

**POISTA HÄIRIÖT —** Mahdollisia häiriölähteitä ovat:

- Virran, näppäimistön ja hiiren jatkokaapelit.
- Liian monta laitetta samassa jatkojohdossa.
- Samaan pistorasiaan on kytketty useita jatkojohtoja.

## <span id="page-40-2"></span><span id="page-40-0"></span>**Muistiongelmat**

#### **VAARA: Ennen kuin teet mitään tässä osiossa mainittuja toimia, lue tietokoneen mukana toimitetut turvallisuusohjeet. Lisää turvallisuusohjeita on Regulatory Compliance -kotisivulla osoitteessa www.dell.com/regulatory\_compliance.**

#### **JO S NÄET LIIAN VÄHÄN MUISTIA -ILMOITUKSEN —**

- Tallenna ja sulje avoinna olevat tiedostot ja sulje sellaiset avoinna olevat ohjelmat, jotka eivät ole käytössä. Tarkista ratkesiko ongelma.
- Katso muistin vähimmäisvaatimukset ohjelman oppaista. Asenna tarvittaessa lisää muistia (katso *Huoltokäsikirja* osoitteessa **support.dell.com**).
- Asenna muistikammat uudelleen (katso *Huoltokäsikirja* osoitteessa **support.dell.com**) ja varmista, että tietokoneesi voi käyttää muistia oikein.
- Suorita Dell Diagnostics -ohjelma (katso ["Dell Diagnostics -ohjelma" sivulla 37\)](#page-36-1).

#### **JO S KOHTAAT MUITA MUISTIONGELMIA —**

- Asenna muistikammat uudelleen (katso *Huoltokäsikirja* osoitteessa **support.dell.com**) ja varmista, että tietokoneesi voi käyttää muistia oikein.
- Varmista, että noudatat muistin asennusohjeita (katso *Huoltokäsikirja*  osoitteessa **support.dell.com**).
- Varmista, että tietokone tukee käyttämääsi muistia. Lisätietoja tietokoneen tukemista muistityypeistä on kohdassa ["Tekniset tiedot" sivulla 19](#page-18-1).
- <span id="page-40-3"></span>• Suorita Dell Diagnostics -ohjelma (katso ["Dell Diagnostics -ohjelma" sivulla 37\)](#page-36-1).

## <span id="page-40-1"></span>**Lukitukset ja ohjelmaongelmat**

**VAARA: Ennen kuin teet mitään tässä osiossa mainittuja toimia, lue tietokoneen mukana toimitetut turvallisuusohjeet. Lisää turvallisuusohjeita on Regulatory Compliance -kotisivulla osoitteessa www.dell.com/regulatory\_compliance.**

#### **Tietokone ei käynnisty**

**VARMISTA, ETTÄ VIRTAJOHTO O N LIITETTY TIETOKONEESEEN J A PISTORASIAAN**

#### **Tietokone lakkaa reagoimasta**

**VAROITUS:** Voit menettää tietoja, jos et pysty sammuttamaan käyttöjärjestelmää. **SAMMUTA TIETOKONEEN VIRTA —** Jos tietokone ei reagoi mitenkään, kun painat näppäintä tai liikutat hiirtä, paina virtapainiketta vähintään 8–10 sekuntia, kunnes tietokone sammuu. Käynnistä tietokone sitten uudelleen.

#### **Ohjelma lakkaa toimimasta**

#### **LOPETA OHJELMA —**

- <span id="page-41-1"></span>**1** Avaa Tehtävienhallinta painamalla <Ctrl>-, <Shift>- ja <Esc>-näppäintä samanaikaisesti ja valitse **Sovellukset**-välilehti.
- **2** Napsauta ohjelmaa, joka ei enää vastaa, ja valitse **Lopeta tehtävä**.

#### **Ohjelma kaatuu toistuvasti**

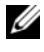

**HUOMAUTUS:** Ohjelman asennusohjeet ovat tavallisesti sen oppaissa, levykkeellä tai CD-/DVD-levyllä.

<span id="page-41-0"></span>**TARKISTA OHJELMAN OPPAAT —** Poista ohjelma ja asenna se tarvittaessa uudelleen.

#### **Ohjelma on suunniteltu aikaisemmalle Microsoft**® **Windows**® **-käyttöjärjestelmälle**

#### **SUORITA OHJATTU OHJELMAN YHTEENSOPIVUUDEN VARMISTAMINEN —**

*Windows Vista*:

Ohjattu ohjelman yhteensopivuuden varmistaminen määrittää ohjelman, jotta se toimii ympäristössä, joka muistuttaa muita kuin Windows Vista -käyttöjärjestelmäympäristöjä.

- **1** Valitse **Käynnistä** → **Ohjauspaneeli**→ **Ohjelmat**→ **Käytä vanhempaa ohjelmaa Windowsin tässä versiossa**.
- **2** Valitse Tervetuloa-ikkunassa **Seuraava**.
- **3** Noudata näytön ohjeita.

## *Windows XP*:

Ohjattu ohjelman yhteensopivuuden varmistaminen määrittää ohjelman, jotta se toimii ympäristössä, joka muistuttaa muita kuin Windows XP -käyttöjärjestelmäympäristöjä.

- **1** Valitse **Käynnistä**→ **Kaikki ohjelmat**→ **Apuohjelmat**→ **Ohjattu ohjelman yhteensopivuuden varmistaminen**→ **Seuraava**.
- <span id="page-41-2"></span>**2** Noudata näytön ohjeita.

## **Näyttö muuttuu täysin siniseksi**

**SAMMUTA TIETOKONEEN VIRTA —** Jos tietokone ei reagoi mitenkään, kun painat näppäintä tai liikutat hiirtä, paina virtapainiketta vähintään 8–10 sekuntia, kunnes tietokone sammuu. Käynnistä tietokone sitten uudelleen.

#### <span id="page-42-4"></span>**Muita ohjelmaongelmia**

#### **TARKISTA OHJELMAN OPPAAT TAI PYYDÄ VIANMÄÄRITYSTIETOJA OHJELMAN VALMISTAJALTA —**

- Varmista, että ohjelma on yhteensopiva tietokoneesi käyttöjärjestelmän kanssa.
- Varmista, että tietokone vastaa ohjelman vähimmäisvaatimuksia. Katso tietoja ohjelman oppaista.
- Varmista, että ohjelma on asennettu ja määritetty oikein.
- Tarkista, että laitteen ohjaimet eivät ole ristiriidassa ohjelman kanssa.
- Poista ohjelma ja asenna se tarvittaessa uudelleen.

#### **TE E HETI VARMUUSKOPIOT TIEDOSTOISTASI.**

- Tarkista kiintolevy, levykkeet tai CD-/DVD-levyt virustorjuntaohjelmalla.
- Tallenna ja sulje kaikki avoimet tiedostot tai ohjelmat ja sammuta tietokone Käynnistä-valikosta.

## <span id="page-42-3"></span><span id="page-42-0"></span>**Dellin tekninen päivityspalvelu**

Dellin tekninen päivityspalvelu tarjoaa ennalta sähköposti-ilmoituksia tietokoneen ohjelmisto- ja laitteistopäivityksistä. Palvelu on ilmainen, ja sitä voidaan mukauttaa sisällön, muodon ja sen mukaan, miten usein ilmoituksia lähetetään.

Voit tilata Dellin teknisen päivityspalvelun osoitteesta **support.dell.com/technicalupdate**.

## <span id="page-42-2"></span><span id="page-42-1"></span>**Dell-tukiapuohjelma**

Dell-tukiapuohjelma on asennettu tietokoneelle ja se voidaan käynnistää Dell-tukipalvelusta , tehtävärivin kuvakkeesta tai **Käynnistä**-painikkeesta. Tällä tukiapuohjelmalla saat tukitietoja, ohjelmistopäivityksiä ja tietojenkäsittelyympäristön kuntotarkastuksia.

#### **Dell-tukiapuohjelman käynnistäminen**

Avaa Dell-tukiapuohjelma tehtävärivin kuvakkeesta **tai Käynnistä**-valikosta. Jos tehtävärivillä ei ole Dell-tukiapuohjelman kuvaketta:

- **1** Valitse **Käynnistä**→ **Kaikki ohjelmat**→ **Dellin tuki**→ **Dellin tukiasetukset**.
- **2** Varmista, että **Näytä kuvake tehtäväpalkissa** -vaihtoehto on valittu.

**HUOMAUTUS:** Jos Dell-tukiapuohjelmaa ei löydy Käynnistä-valikosta, siirry osoitteeseen support.dell.com ja lataa ohjelmisto sieltä.

Dell-tukiapuohjelma on mukautettu tietojenkäsittely-ympäristöösi. Tehtäväpalkin <a-kuvake toimii eri tavoin, kun sitä napsautetaan, kaksoisnapsautetaan tai napsautetaan hiiren kakkospainikkeella.

#### **Dell-tukiapuohjelman kuvakkeen napsauttaminen**

Napsauttamalla -kuvaketta hiiren vasemmalla tai oikealla painikkeella voit suorittaa seuraavat toiminnot:

- Tietojenkäsittely-ympäristön tarkistaminen.
- Dell-tukiapuohjelman asetusten tarkistaminen.
- Dell-tukiapuohjelman ohjetiedoston avaaminen.
- Usein kysyttyjen kysymysten tarkasteleminen.
- Dell-tukiapuohjelman lisätietojen tarkistaminen.
- Dell-tukiapuohjelman poistaminen käytöstä.

#### **Dell-tukiapuohjelman kuvakkeen kaksoisnapsauttaminen**

Kaksoisnapsauttamalla  $\otimes$ -kuvaketta voit manuaalisesti tarkistaa tietojenkäsittely -ympäristön, tarkastella usein kysyttyjä kysymyksiä, avata Dell-tukiapuohjelman ohjetiedoston sekä tarkistaa Dell-tukiapuohjelman asetukset.

Lisätietoja Dell-tukiapuohjelmasta saat napsauttamalla kysymysmerkkiä (**?**) **Dell**™ **Support** -näytön yläosassa.

# 5

# <span id="page-44-5"></span><span id="page-44-0"></span>**Ohjelmiston uudelleenasentaminen**

# <span id="page-44-3"></span><span id="page-44-1"></span>**Ohjaimet**

# <span id="page-44-4"></span><span id="page-44-2"></span>**Ohjaimien tunnistaminen**

Jos sinulla on ongelmia laitteiden kanssa, ota selville onko ohjain syy ongelmiin, ja päivitä ohjain tarvittaessa.

*Microsoft® Windows Vista®*:

- **1** Napsauta Windows Vistan Käynnistä-painiketta <sup>(+ 3</sup> ja napsauta hiiren kakkospainikkeella kohtaa **Tietokone**.
- **2** Valitse **Ominaisuudet**→ **Laitehallinta**.

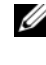

**ZA HUOMAUTUS: Käyttäjätilin valvonta -ikkuna voi tulla esiin. Jos olet tietokoneen** järjestelmänvalvoja, valitse Jatka. Pyydä muussa tapauksessa järjestelmänvalvojaa jatkamaan toimintoa.

*Microsoft Windows® XP*:

- **1** Valitse **Käynnistä**→ **Ohjauspaneeli**.
- **2** Valitse kohdasta **Valitse luokka** vaihtoehto **Suorituskyky ja ylläpito** ja valitse **Järjestelmä**.
- **3** Valitse **Järjestelmän ominaisuudet** -ikkunasta **Laitteisto**-välilehti ja valitse sitten **Laitehallinta**.

Vieritä luetteloa ja tarkista, onko jonkin laitteen kuvakkeen kohdalla huutomerkki (keltainen ympyrä, jonka sisällä on **[!]**).

Jos laitenimen vieressä on huutomerkki, voit joutua asentamaan ohjaimen uudestaan tai asentamaan uuden ohjaimen (katso kohtaa ["Ohjaimien ja](#page-45-0)  [apuohjelmien uudelleenasentaminen" sivulla 46\)](#page-45-0).

## <span id="page-45-0"></span>**Ohjaimien ja apuohjelmien uudelleenasentaminen**

<span id="page-45-2"></span>**VAROITUS:** Dell-tukisivusto osoitteessa support.dell.com ja *Drivers and Utilities* -levy sisältävät Dell™-tietokoneiden hyväksytyt ajurit. Jos asennat muista lähteistä hankittuja ohjaimia, on mahdollista, että tietokone ei toimi kunnolla.

#### <span id="page-45-3"></span><span id="page-45-1"></span>**Palaaminen aikaisempaan laiteohjaimen versioon**

<span id="page-45-4"></span>*Windows Vista*:

- **1** Napsauta Windows Vistan Käynnistä-painiketta <sup>(p.</sup> ja napsauta hiiren kakkospainikkeella kohtaa **Tietokone**.
- **2** Valitse **Ominaisuudet**→ **Laitehallinta**.

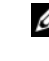

**HUOMAUTUS:** Käyttäjätilin valvonta -ikkuna voi tulla esiin. Jos olet tietokoneen järjestelmänvalvoja, valitse Jatka. Pyydä muussa tapauksessa järjestelmänvalvojaa jatkamaan toimintoa.

- **3** Napsauta hiiren kakkospainikkeella laitetta, jonka uusi ohjain asennettiin, ja valitse **Ominaisuudet**.
- **4** Napsauta **Ohjaimet**-välilehteä→ **Aikaisempi ohjain**.

<span id="page-45-5"></span>*Windows XP*:

- **1** Valitse **Käynnistä**→ **Oma tietokone**→ **Ominaisuudet**→ **Laitteisto**→ **Laitehallinta**.
- **2** Napsauta hiiren kakkospainikkeella laitetta, jonka uusi ohjain asennettiin, ja valitse **Ominaisuudet**.
- **3** Napsauta **Ohjaimet**-välilehteä→ **Aikaisempi ohjain**.

Jos laiteohjaimen palauttaminen ei ratkaise ongelmaa, palauta tietokone uuden ohjaimen asennusta edeltävään käyttötilaan käyttämällä järjestelmänpalautusta (katso kohtaa ["Käyttöjärjestelmän palauttaminen" sivulla 48](#page-47-0)).

#### <span id="page-46-2"></span>**Drivers and Utilities -levyn käyttäminen**

Jos laiteohjaimen palautus tai järjestelmänpalautus (katso ["Käyttöjärjestelmän](#page-47-0)  [palauttaminen" sivulla 48](#page-47-0)) ei ratkaise ongelmaa, asenna ohjain uudelleen *Drivers and Utilities* -levyltä.

**1** Kun näytössä on Windows-työpöytä, aseta levyasemaan *Drivers and Utilities* -levy.

Jos käytät *Drivers and Utilities* -levyä ensimmäistä kertaa, siirry kohtaan [vaihe 2.](#page-46-0) Jos näin ei ole, siirry kohtaan [vaihe 5](#page-46-1).

<span id="page-46-0"></span>**2** Kun *Drivers and Utilities -levyn* asennusohjelma alkaa, noudata näytössä näkyviä kehotteita.

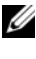

**HUOMAUTUS:** Useimmiten *Drivers and Utilities* -ohjelma käynnistyy automaattisesti. Jos se ei käynnisty automaattisesti, käynnistä Windowsin Resurssienhallinta, tuo CD-levyn sisältö esiin napsauttamalla CD-aseman hakemistoa ja kaksoisnapsauta sitten autorcd.exe-tiedostoa.

- **3** Kun näyttöön tulee **Ohjattu InstallShield-toiminto valmis**, poista *Drivers and Utilities* -levy ja käynnistä tietokone uudelleen valitsemalla **Valmis**.
- **4** Kun näytössä on Windows-työpöytä, aseta *Drivers and Utilities* -levy uudelleen levyasemaan.
- <span id="page-46-1"></span>**5** Valitse **Tervetuloa, Dell-järjestelmän omistaja** -ikkunassa **Seuraava**.
	- **HUOMAUTUS:** *Drivers and Utilities* -ohjelma näyttää vain sellaisten laitteiden ohjaimet, jotka ovat tietokoneessa asennettuna toimitettaessa. Jos asennat lisää laitteita, uusien laitteiden ohjaimet eivät ehkä näy valikossa. Jos kyseiset ohjaimet eivät näy, sulje *Drivers and Utilities* -ohjelma. Lisätietoja ohjaimista on kunkin laitteen oppaissa.

Näyttöön tulee viesti, joka ilmoittaa, että *Drivers and Utilities* -ohjelma etsii tietokoneen laitteita.

Tietokoneen käyttämät ajurit näkyvät automaattisesti **My Drivers—The ResourceCD has identified these components in your system** (Omat ajurit—Resurssilevy on havainnut seuraavat osat järjestelmässä) -ikkunassa.

**6** Valitse ohjain, jonka haluat asentaa uudelleen, ja toimi näytön ohjeiden mukaan.

Jos jotakin ohjainta ei ole luettelossa, käyttöjärjestelmäsi ei tarvitse sitä.

#### **Ajurien manuaalinen uudelleenasennus**

Kun olet purkanut ohjaintiedostot kiintolevylle edellä kuvatulla tavalla, toimi seuraavasti:

- **1** Napsauta Windows Vistan Käynnistä-painiketta <sup>(† j</sup>a napsauta hiiren kakkospainikkeella kohtaa **Tietokone**.
- **2** Valitse **Ominaisuudet**→ **Laitehallinta**.
	- **HUOMAUTUS:** Käyttäjätilin valvonta -ikkuna voi tulla esiin. Jos olet tietokoneen järjestelmänvalvoja, valitse Jatka. Pyydä muussa tapauksessa järjestelmänvalvojaa jatkamaan toimintoa.
- **3** Kaksoisnapsauta laitetyyppiä, jolle olet asentamassa ohjainta (esimerkiksi **Ääni** tai **Näyttö**).
- **4** Kaksoisnapsauta sen laitteen nimeä, jolla olet asentamassa ohjainta.
- **5** Valitse **Ohjain**-välilehti→ **Päivitä ohjain**→ **Etsi ohjainohjelmistoa tietokoneesta**.
- **6** Valitse **Selaa** ja valitse paikka, johon aiemmin kopioit ohjaintiedoston.
- **7** Kun sopivan ohjaimen nimi tulee näkyviin, valitse ohjaimen nimi→ **OK**→ **Seuraava**.
- <span id="page-47-1"></span>**8** Valitse **Valmis** ja käynnistä tietokone uudelleen.

# <span id="page-47-0"></span>**Käyttöjärjestelmän palauttaminen**

Käyttöjärjestelmän voi palauttaa seuraavilla tavoilla:

- Microsoft Windowsin Järjestelmän palauttaminen palauttaa tietokoneen aikaisempaan käyttötilaan muuttamatta datatiedostoja. Käytä järjestelmänpalautusta ensisijaisena ratkaisuna käyttöjärjestelmän palauttamiseen ja tietoa sisältävien tiedostojen säilyttämiseen.
- Dell Factory Image Restore -ohjelma (käytettävissä Windows Vistassa) palauttaa kiintolevyn toimintatilaan, jossa se oli tietokoneen ostohetkellä. Se poistaa kiintolevyltä kaikki tiedot ja kaikki ohjelmat, jotka on asennettu tietokoneen saamisen jälkeen. Käytä Dell Factory Image Restore -ohjelmaa vain, jos järjestelmän palauttamistoiminto ei ratkaissut käyttöjärjestelmäongelmaa.
- Jos sait *Käyttöjärjestelmä*-levyn tietokoneen mukana, voit palauttaa käyttöjärjestelmän sen avulla. *Käyttöjärjestelmä*-levyn käyttö poistaa kuitenkin kaikki tiedot kiintolevyltä. Käytä levyä *vain*, jos järjestelmänpalautus ei ratkaissut käyttöjärjestelmän ongelmia.

# <span id="page-48-1"></span><span id="page-48-0"></span>**Microsoft® Windowsin® Järjestelmän palauttaminen -toiminnon käyttäminen**

Windows-käyttöjärjestelmissä on järjestelmän palautustoiminto, jonka avulla tietokone voidaan palauttaa aikaisempaan toimintatilaan (niin, että se ei vaikuta datatiedostoihin), jos laitteistoon, ohjelmistoon tai muihin järjestelmäasetuksiin tehdyt muutokset ovat siirtäneet tietokoneen ei-toivottuun toimintatilaan. Kaikki järjestelmän palautustoiminnon tekemät muutokset ovat täysin peruutettavissa.

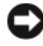

**VAROITUS:** Tee säännöllisesti varmistukset datatiedostoista. Järjestelmän palauttamistoiminto ei tarkkaile datatiedostoja eikä palauta niitä.

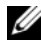

**HUOMAUTUS:** Tämän ohjeen menetelmät on kirjoitettu Windowsin oletusnäkymää varten, eivätkä välttämättä päde, jos Dell™-tietokone on asetettu Windows Classic -näkymään.

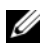

 $✓$  **HUOMAUTUS:** Aseta Dell™-tietokone Windows Classic -näkymään.

#### **Järjestelmän palautuksen aloittaminen**

*Windows Vista*:

- **1** Valitse Käynnistä
- **2** Kirjoita Aloita haku -ruutuun Järjestelmän palauttaminen ja paina <Enter>-näppäintä.

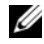

**Z HUOMAUTUS: Käyttäjätilin valvonta -ikkuna voi tulla esiin. Jos olet tietokoneen** järjestelmänvalvoja, valitse Jatka. Ota muussa tapauksessa yhteyttä järjestelmänvalvojaan, jotta voit jatkaa ohjelman käyttöä.

**3** Valitse **Seuraava** ja noudata muita näytössä olevia ohjeita.

Jos järjestelmän palautustoiminto ei ratkaissut ongelmaa, voit kumota viimeisimmän järjestelmän palautuksen (katso ["Viimeisimmän järjestelmän](#page-49-0)  [palautuksen kumoaminen" sivulla 50\)](#page-49-0).

*Windows XP*:

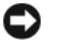

**VAROITUS:** Tallenna ja sulje kaikki auki olevat tiedostot ja sulje kaikki auki olevat ohjelmat, ennen kuin palautat tietokoneen aikaisempaan toimintatilaan. Älä muuta, avaa tai poista mitään tiedostoja tai ohjelmia, ennen kuin järjestelmä on palautettu.

- **1** Valitse **Käynnistä**→**Kaikki ohjelmat**→ **Apuohjelmat**→ **Järjestelmätyökalut**→ **Järjestelmän palauttaminen**.
- **2** Valitse joko **Palauta tietokone aiemman ajankohdan mukaiseksi** tai **Uuden palautuspisteen luominen**.
- **3** Valitse **Seuraava** ja noudata näytössä olevia kehotteita.

#### <span id="page-49-0"></span>**Viimeisimmän järjestelmän palautuksen kumoaminen**

**VAROITUS:** Tallenna ja sulje kaikki auki olevat tiedostot ja sulje kaikki auki olevat ohjelmat, ennen kuin kumoat viimeisimmän järjestelmän palautuksen. Älä muuta, avaa tai poista mitään tiedostoja tai ohjelmia, ennen kuin järjestelmä on palautettu.

#### *Windows Vista*:

- **1** Valitse **Käynnistä** .
- **2** Kirjoita Aloita haku -ruutuun Järjestelmän palauttaminen ja paina <Enter>-näppäintä.
- **3** Valitse **Peruuta viimeisin palauttaminen** ja valitse sitten **Seuraava**.

#### *Windows XP*:

- **1** Valitse **Käynnistä**→**Kaikki ohjelmat**→ **Apuohjelmat**→ **Järjestelmätyökalut**→ **Järjestelmän palauttaminen**.
- **2** Valitse **Peruuta viimeisin palauttaminen** ja valitse sitten **Seuraava**.

#### <span id="page-49-1"></span>**Järjestelmän palauttamistoiminnon käyttöön ottaminen**

**HUOMAUTUS:** Windows Vista ei poista käytöstä järjestelmän palauttamistoimintoa, vaikka levytilaa olisikin vähän. Siksi seuraavat vaiheet koskevat vain Windows XP -käyttöjärjestelmää.

Jos asennat uudelleen Windows XP -käyttöjärjestelmän tietokoneeseen, jossa on käytettävissä alle 200 megatavua vapaata kiintolevytilaa, järjestelmän palauttamistoiminto poistetaan automaattisesti käytöstä.

Voit tarkistaa, onko järjestelmän palauttaminen käytössä, toimimalla seuraavasti:

- **1** Valitse **Käynnistä**→ **Ohjauspaneeli** → **Suorituskyky ja ylläpito**→ **Järjestelmä**.
- **2** Valitse **Järjestelmän palauttaminen** -välilehti ja varmista, että **Poista järjestelmän palauttaminen käytöstä** ei ole valittuna.

## <span id="page-50-3"></span><span id="page-50-0"></span>**Dell™ Factory Image Restore -ohjelman käyttö**

**VAROITUS:** Dell Factory Image Restore -ohjelman käyttö poistaa pysyvästi kaiken kiintolevyllä olevan tiedon ja poistaa kaikki ohjelmat ja ajurit, jotka on asennettu tietokoneen saamisen jälkeen. Varmuuskopioi tiedot mahdollisuuksien mukaan ennen näiden valintojen käyttöä. Käytä Dell Factory Image Restore -ohjelmaa vain, jos järjestelmän palauttamistoiminto ei ratkaissut käyttöjärjestelmäongelmaa.

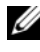

**ZA HUOMAUTUS:** Dell Factory Image Restore ei välttämättä ole saatavilla kaikissa maissa tai kaikissa tietokoneissa.

<span id="page-50-1"></span>Käytä Dell Factory Image Restore -ohjelmaa (Windows Vista) vain viimeisenä käyttöjärjestelmän palautuskeinona. Nämä vaihtoehdot palauttavat kiintolevyn toimintatilaan, jossa se oli tietokoneen ostohetkellä. Kaikki tietokoneen hankinnan jälkeen lisätyt ohjelmat tai tiedostot, myös datatiedostot, poistetaan pysyvästi kiintolevyltä. Datatiedostot sisältävät esimerkiksi asiakirjoja, taulukkoja, sähköpostiviestejä, digitaalivalokuvia ja musiikkitiedostoja. Varmuuskopioi kaikki tiedot mahdollisuuksien mukaan ennen Factory Image Restore -ohjelman käyttöä.

#### **Dell Factory Image Restore (vain Windows Vista)**

- **1** Käynnistä tietokone. Kun Dell-logo tulee näyttöön, avaa Vistan Käynnistyksen lisäasetukset -ikkuna painamalla <F8>-näppäintä useita kertoja.
- **2** Valitse **Korjaa tietokone**.

<span id="page-50-2"></span>Näyttöön tulee Järjestelmän palautusasetukset -ikkuna.

- **3** Valitse näppäimistöasettelu ja valitse **Seuraava**.
- **4** Voit siirtyä palautusvalintoihin, kun kirjaudut tietokoneeseen paikallisena käyttäjänä. Siirry komentokehotteeseen kirjoittamalla Käyttäjänimi-kenttään administrator ja napsauttamalla sitten **OK**-painiketta.
- **5** Valitse **Dell Factory Image Restore**.

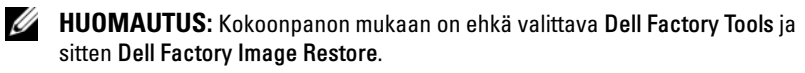

**6** Valitse Dell Factory Image Restore -tervetulonäytössä **Seuraava**.

Näyttöön tulee Confirm Data Deletion (Vahvista tietojen poisto) -näyttö.

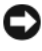

**VAROITUS:** Jos et halua jatkaa Factory Image Restore -ohjelman käyttöä, valitse Peruuta.

**7** Valitse valintaruutu, joka vahvistaa, että haluat alustaa kiintolevyn uudelleen ja palauttaa järjestelmän ohjelmiston tilaan, jossa se oli tehtaalta toimitettaessa, ja valitse sitten **Seuraava**.

<span id="page-51-1"></span>Palauttamistoiminto käynnistyy, ja sen suorittaminen kestää noin viisi minuuttia. Näkyviin tulee ilmoitus, kun käyttöjärjestelmä ja tehtaalla asennetut sovellukset on palautettu alkuperäiseen tilaansa.

**8** Käynnistä tietokone uudelleen valitsemalla **Valmis**.

## <span id="page-51-0"></span>**Käyttöjärjestelmä-levyn käyttö**

#### **Ennen aloittamista**

Jos vasta-asennetun ohjaimen kanssa on ongelmia ja harkitset Windowskäyttöjärjestelmän asentamista uudelleen, kokeile ensin Windowsin laiteohjaimen asennuksen peruuttamistoimintoa. Katso kohtaa ["Palaaminen aikaisempaan](#page-45-1)  [laiteohjaimen versioon" sivulla 46](#page-45-1). Jos aiemman laiteohjaimen palautustoiminnon käyttäminen ei korjaa ongelmaa, palauta käyttöjärjestelmä Microsoft Windowsin Järjestelmän palauttamisen avulla toimintatilaan, jossa se oli ennen uuden laiteohjaimen asentamista. Katso kohtaa ["Microsoft® Windowsin® Järjestelmän](#page-48-0)  [palauttaminen -toiminnon käyttäminen" sivulla 49](#page-48-0).

**VAROITUS:** Ota varmistuskopiot kaikista ensisijaisen kiintolevyaseman datatiedostoista ennen asennusta. Perinteisissä kiintolevykokoonpanoissa ensisijainen kiintolevyasema on ensimmäinen asema, jonka tietokone tunnistaa.

Windowsin uudelleenasennukseen tarvitaan Dell™ *Käyttöjärjestelmä* -levy ja Dell *Drivers and Utilities* -levy.

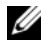

**HUOMAUTUS:** Dell *Drivers and Utilities* -levy sisältää ohjaimet, jotka asennettiin tietokoneen kokoamisvaiheessa. Käytä Dell *Drivers and Utilities* -levyä tarvittavien ohjainten lataamiseen. Dell *Drivers and Utilities* -levyä ja Dell *Käyttöjärjestelmä* -levyä ei välttämättä toimiteta tietokoneen mukana. Tämä määräytyy sen mukaan, missä maassa tietokone on tilattu ja halusitko levyn.

#### **Windowsin uudelleenasennus**

Uudelleenasennus voi kestää 1–2 tuntia. Kun käyttöjärjestelmä on asennettu uudelleen, myös laiteohjaimet, virustentorjuntaohjelma ja muut ohjelmat on asennettava uudelleen.

- **1** Tallenna ja sulje kaikki avoimet tiedostot ja sulje kaikki avoimet sovellukset.
- **2** Aseta *Käyttöjärjestelmä* -levy asemaan.
- **3** Jos näyttöön tulee Asenna Windows -sanoma, valitse **Lopeta**.
- **4** Käynnistä tietokone uudelleen.

Kun DELL-logo tulee näkyviin, paina heti <F12>-näppäintä.

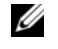

**HUOMAUTUS:** Jos odotat liian kauan ja käyttöjärjestelmän logo tulee näyttöön, odota, kunnes näyttöön tulee Microsoft® Windows® -työpöytä. Sammuta tietokone tämän jälkeen ja yritä uudelleen.

Ø

**HUOMAUTUS:** Seuraavat ohjeet muuttavat käynnistysjakson vain yhdeksi kerraksi. Seuraavan kerran tietokonetta käynnistettäessä se käynnistää järjestelmäasetusohjelmassa määritetyt laitteet.

- **5** Kun käynnistyslaiteluettelo tulee esiin, korosta **CD/DVD/CD-RW Drive** ja paina <Enter>-näppäintä.
- **6 Käynnistä CD-ROM-levyltä** painamalla mitä tahansa näppäintä ja suorita asennus loppuun noudattamalla näytön ohjeita.

# <span id="page-54-3"></span>6

# <span id="page-54-0"></span>**Tiedon hakeminen**

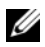

**HUOMAUTUS:** Jotkin ominaisuudet tai tietovälineet voivat olla valinnaisia eikä niitä ehkä toimiteta tietokoneen mukana. Jotkin ominaisuudet tai tietovälineet eivät ehkä ole käytettävissä tietyissä maissa.

**HUOMAUTUS:** Tietokoneen mukana voidaan toimittaa lisätietoja.

<span id="page-54-5"></span><span id="page-54-4"></span><span id="page-54-2"></span><span id="page-54-1"></span>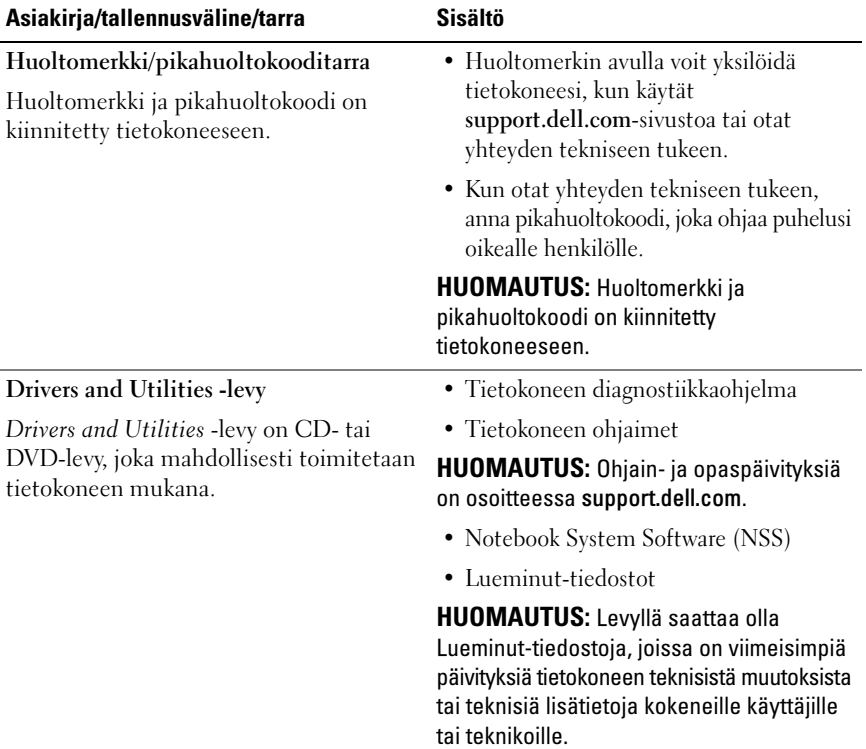

<span id="page-55-12"></span><span id="page-55-11"></span><span id="page-55-10"></span><span id="page-55-9"></span><span id="page-55-8"></span><span id="page-55-7"></span><span id="page-55-6"></span><span id="page-55-5"></span><span id="page-55-4"></span><span id="page-55-3"></span><span id="page-55-2"></span><span id="page-55-1"></span><span id="page-55-0"></span>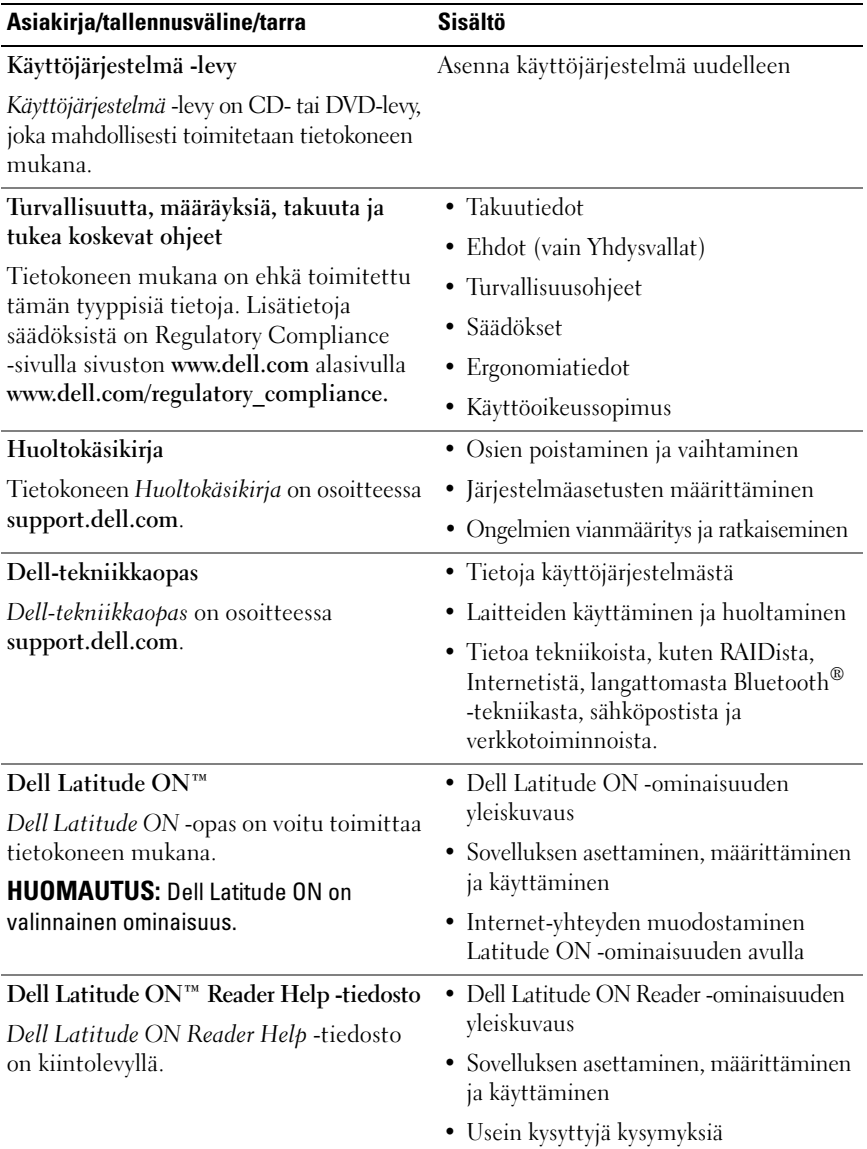

<span id="page-56-2"></span><span id="page-56-1"></span><span id="page-56-0"></span>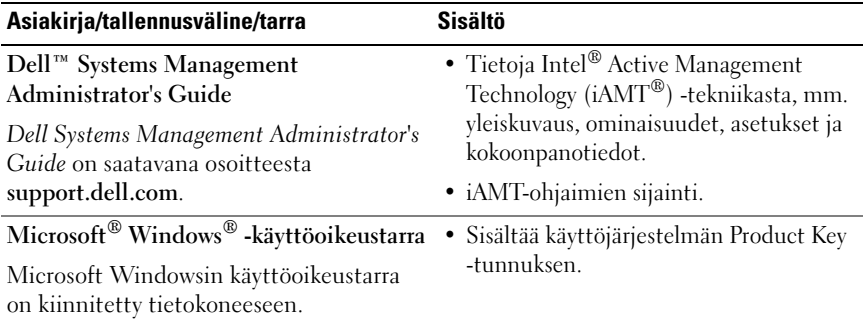

 $\overline{\phantom{a}}$ 

# <span id="page-58-0"></span>**Ohjeiden saaminen**

# <span id="page-58-2"></span><span id="page-58-1"></span>**Avun saaminen**

#### **VAARA: Jos tietokoneen kotelo pitää avata, irrota ensin tietokone verkkovirrasta ja modeemijohdot sähköpistorasioista. Noudata tietokoneen mukana toimitettuja turvallisuusohjeita.**

Jos tietokoneessasi on ongelmia, voit tehdä ongelmanmäärityksen seuraavien ohjeiden mukaisesti:

- **1** Lisätietoja ongelmista ja niiden korjaustoimista on kohdassa ["Vianmääritysvihjeitä" sivulla 39](#page-38-2).
- **2** Lisätietoja Dell-diagnostiikkaohjelman suorittamisesta on kohdassa ["Dell Diagnostics -ohjelma" sivulla 37](#page-36-2).
- **3** Täytä ["Diagnostiikan tarkistuslista" sivulla 64](#page-63-0).
- **4** Asennus- ja vianmääritystoimenpiteissä auttavat Dellin monipuoliset online-tukipalvelut (**support.dell.com**). Laaja Dell-verkkotukiluettelo on kohdassa ["Online-palvelut" sivulla 60](#page-59-2).
- **5** Jos ongelma ei ratkea edellä olevien ohjeiden avulla, katso lisätietoja kohdasta ["Dellin yhteystiedot" sivulla 65.](#page-64-0)

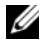

**HUOMAUTUS:** Soita Dell-tukipalveluun tietokoneen ääreltä, jotta tekninen tukihenkilöstö voi auttaa sinua tarvittavissa toimissa.

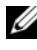

**HUOMAUTUS:** Dellin pikahuoltokoodijärjestelmä ei välttämättä ole käytössä kaikissa maissa.

Anna pikahuoltokoodisi Dellin automatisoidun puhelinjärjestelmän sitä pyytäessä, jolloin puhelusi ohjautuu suoraan asianmukaiselle tukihenkilöstölle. Jos sinulla ei ole pikahuoltokoodia, avaa **Dell-lisävarusteet**-kansio, kaksoisnapsauta **Pikahuoltokoodi**-kuvaketta ja noudata annettuja ohjeita.

Katso Dell-tuen käyttöä koskevat ohjeet kohdasta ["Tekninen tuki, asiakaspalvelu"](#page-59-0)  [sivulla 60](#page-59-0).

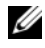

**HUOMAUTUS:** Kaikkia seuraavia palveluita ei ole saatavana Yhdysvaltojen mantereen ulkopuolella. Lisätietoja palveluiden saatavuudesta saat paikalliselta Dell-edustajalta.

## <span id="page-59-3"></span><span id="page-59-0"></span>**Tekninen tuki, asiakaspalvelu**

Dellin tukipalvelu on käytettävissäsi, ja se vastaa Dell™-laitteistoja koskeviin kysymyksiisi. Tukihenkilöstö antaa sinulle nopeat ja tarkat vastaukset tietokonepohjaisten diagnostiikkaohjelmien avulla.

Jos haluat ottaa yhteyttä Dellin tukipalveluun, katso lisätietoja kohdasta ["Ennen kuin soitat" sivulla 63](#page-62-0) ja katso sitten alueesi yhteystiedot tai siirry osoitteeseen **support.dell.com**.

## <span id="page-59-4"></span><span id="page-59-1"></span>**DellConnect™**

DellConnect on helppokäyttöinen verkkotyökalu, jonka avulla Dellin asiakaspalvelija tai tekninen tukihenkilö voi ottaa yhteyden tietokoneeseesi laajakaistayhteyden avulla, tehdä ongelmanmäärityksen ja korjata ongelman valvontasi alaisena. Lisätietoja saat siirtymällä osoitteeseen **support.dell.com** ja napsauttamalla **DellConnect**-linkkiä.

## <span id="page-59-5"></span><span id="page-59-2"></span>**Online-palvelut**

Lisätietoja Dellin tuotteista ja palveluista on seuraavissa sivustoissa:

**www.dell.com www.dell.com/ap** (Aasia/Tyynenmeren maat) **www.dell.com/jp** (Japani) **www.euro.dell.com** (Eurooppa) **www.dell.com/la** (Latinalaisen Amerikan maat) **www.dell.ca** (Kanada)

Dellin tukipalveluja voi käyttää seuraavien verkkosivujen ja sähköpostiosoitteiden avulla:

- Dell-tukisivustot: **support.dell.com support.jp.dell.com** (Japani) **support.euro.dell.com** (Eurooppa)
- Dell-tuen sähköpostiosoitteet: **mobile\_support@us.dell.com support@us.dell.com la-techsupport@dell.com** (Latinalaisen Amerikan maat)

**apsupport@dell.com** (Aasia/Tyynenmeren maat)

- Dellin markkinoinnin ja myynnin sähköpostiosoitteet: **apmarketing@dell.com** (Aasia/Tyynenmeren maat) **sales\_canada@dell.com** (Kanada)
- Nimetön tiedonsiirtoprotokolla (FTP):

**ftp.dell.com –** kirjaudu käyttäjänimellä anonymous ja käytä salasanana sähköpostiosoitettasi

# <span id="page-60-0"></span>**AutoTech-palvelu**

Dellin automaattinen AutoTech-tukipalvelu antaa nauhoitettuja vastauksia Dellin asiakkaiden kannettavista tietokoneista ja pöytätietokoneista usein esittämiin kysymyksiin.

Kun soitat AutoTech-palveluun, valitse kysymystäsi vastaavat aiheet äänitaajuusvalintapuhelimella. Katso oman alueesi puhelinnumero kohdasta ["Dellin yhteystiedot" sivulla 65.](#page-64-0)

# <span id="page-60-1"></span>**Automatisoitu tilauksen tila -palvelu**

Voit tarkistaa Dell-tuotetilauksesi tilan osoitteessa **support.dell.com** tai soittamalla automaattiseen tilauksen tila -palveluun. Sinulta pyydetään tilauksen etsimiseen ja siitä raportoimiseen tarvittavat tiedot. Katso oman alueesi puhelinnumero kohdasta ["Dellin yhteystiedot" sivulla 65](#page-64-0).

# <span id="page-61-0"></span>**Ongelmia tilauksessa**

Jos tilauksessasi ilmenee ongelmia, esim. puuttuvia osia, vääriä osia tai väärä lasku, ota yhteyttä Dellin asiakaspalveluun. Pidä lasku tai pakkaustodistus käsillä puhelun aikana. Katso oman alueesi puhelinnumero kohdasta ["Dellin](#page-64-0)  [yhteystiedot" sivulla 65](#page-64-0).

# <span id="page-61-1"></span>**Tuotetiedot**

Jos haluat lisätietoja muista Dellin tuotteista tai haluat tilata tuotteita, siirry Dellin verkkosivustolle osoitteeseen **www.dell.com**. Katso oman alueesi tai myyjän yhteystiedot kohdasta ["Dellin yhteystiedot" sivulla 65.](#page-64-0)

# <span id="page-61-2"></span>**Tuotteiden palauttaminen takuukorjausta tai korvausta varten**

Valmistele palautettavat tuotteet seuraavasti, on kyseessä sitten tuotteen korjaaminen tai korvaaminen:

**1** Pyydä Delliltä materiaalin palautusnumero ja kirjoita se selvästi ja näkyvästi laatikon ulkopuolelle.

Katso oman alueesi puhelinnumero kohdasta ["Dellin yhteystiedot" sivulla 65.](#page-64-0) Lähetä pakkauksen mukana kopio laskusta ja palautuksen syyn kertova kirje.

- **2** Lähetä pakkaukseen mukana kopio diagnostiikan tarkistusluettelosta (katso ["Diagnostiikan tarkistuslista" sivulla 64](#page-63-0)), josta käyvät ilmi suorittamasi testit ja Dell-diagnostiikkaohjelman raportoimat virheilmoitukset (katso ["Dellin yhteystiedot" sivulla 65](#page-64-0)).
- **3** Jos haluat saada korvauksen palautettavasta tuotteesta, lähetä pakkauksen mukana kaikki palautettavaan tuotteeseen liittyvät lisävarusteet (virtajohdot, ohjelmistolevykkeet, oppaat, yms.).
- **4** Palauta laite alkuperäisessä (tai sitä vastaavassa) pakkauksessa.

Lähettäjä maksaa lähetyskulut. Sinä olet vastuussa palautettavan tuotteen vakuuttamisesta sekä mahdollisesta häviämisestä toimituksen aikana. Postiennakolla lähetettyjä paketteja ei lunasteta.

Jos pakkaus ei ole yllä olevien vaatimusten mukainen, sitä ei hyväksytä Dellin vastaanottolaiturilla ja se palautetaan sinulle.

# <span id="page-62-0"></span>**Ennen kuin soitat**

**HUOMAUTUS:** Varaa pikahuoltokoodisi käden ulottuville, ennen kuin soitat. Tämän koodin avulla Dellin automaattinen tukipuhelinpalvelu pystyy ohjaamaan puhelusi oikein. Sinulta saatetaan myös kysyä huoltomerkkiä (joka sijaitsee tietokoneen takapaneelissa tai pohjassa).

Muista täyttää diagnostiikan tarkistusluettelo (katso ["Diagnostiikan](#page-63-0)  [tarkistuslista" sivulla 64\)](#page-63-0). Jos mahdollista, käynnistä tietokone ennen Dellille soittamista ja soita tietokoneen vieressä tai lähellä olevasta puhelimesta. Tukipalvelu voi pyytää sinua antamaan näppäimistökomentoja, välittämään yksityiskohtaisia tietoja toimintojen aikana tai suorittamaan muita vianmääritystoimenpiteitä tietokoneella. Varmista, että tietokoneen mukana toimitetut asiakirjat ovat käden ulottuvilla.

**VAARA: Ennen kuin teet toimenpiteitä tietokoneen sisällä, lue tietokoneen mukana toimitetut turvallisuusohjeet.**

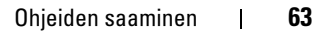

#### <span id="page-63-0"></span>**Diagnostiikan tarkistuslista**

Nimi:

Päivämäärä:

Osoite:

Puhelinnumero:

Huoltomerkki (tietokoneen takana tai pohjassa oleva viivakoodi):

Pikahuoltokoodi:

Materiaalin palautusnumero (jos sellainen on saatu Dellin tukihenkilöstöltä):

Käyttöjärjestelmä ja sen versio:

Laitteet:

Laajennuskortit:

Onko tietokone liitetty verkkoon? Kyllä Ei

Verkko, sen versio ja verkkokortti:

Ohjelmat ja niiden versiot:

Määritä järjestelmän käynnistystiedostojen sisältö käyttöjärjestelmän ohjeista. Jos tietokone on kytketty tulostimeen, tulosta kaikki nämä tiedostot. Kopioi muussa tapauksessa tiedostojen sisältö paperille ennen Dellille soittamista.

Virheilmoitus, äänimerkkikoodi tai diagnostiikkakoodi:

Ongelman kuvaus ja suoritetut vianmääritystoimenpiteet:

# <span id="page-64-1"></span><span id="page-64-0"></span>**Dellin yhteystiedot**

Yhdysvalloissa olevat asiakkaat voivat soittaa numeroon 800-WWW-DELL (800-999-3355).

<span id="page-64-2"></span>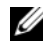

**HUOMAUTUS:** Jos käytössäsi ei ole Internet-yhteyttä, käytä ostolaskussa, lähetysluettelossa, laskussa tai Dellin tuoteluettelossa olevia yhteystietoja.

Dellillä on useita verkko- ja puhelinpohjaisia tuki- ja palveluvaihtoehtoja. Palveluiden saatavuus vaihtelee maittain ja tuotteittain, ja jotkin palvelut eivät välttämättä ole saatavissa alueellasi. Jos yhteydenottosi koskee myyntiä, teknistä tukea tai asiakaspalveluasioita:

- **1** Siirry sivustoon **support.dell.com** ja tarkasta maa tai alue sivun alareunan avattavasta **Choose A Country/Region** (Valitse toinen maa) -valikosta.
- **2** Napsauta sivun vasemmalla puolella olevaa **Contact Us** (Dellin yhteystiedot) -kohtaa ja valitse haluamasi palvelu tai tukilinkki.
- **3** Valitse itsellesi sopiva tapa ottaa yhteys Delliin.

# <span id="page-66-0"></span>**Hakemisto**

# **A**

asentaminen uudelleen [ohjaimet ja apuohjelmat, 46](#page-45-2) asetukset [Internet, 13](#page-12-3) [pika-asennus, 11](#page-10-2) [tietokone, 11](#page-10-3)

#### **D**

Dell [Factory Image Restore, 51](#page-50-1) [ohjelmistopäivitykset, 43](#page-42-2) [tekninen päivityspalvelu, 43](#page-42-3) [tekninen tuki ja asiakaspalvelu, 60](#page-59-3) [tukiapuohjelma, 43](#page-42-2) [yhteyden ottaminen, 59,](#page-58-2) [65](#page-64-2) [DellConnect, 60](#page-59-4) [Dell-diagnostiikka, 37](#page-36-3) [käynnistäminen Drivers and](#page-37-0)  Utilities -levyltä, 38 [käynnistäminen kiintolevyltä, 38](#page-37-1) [Dell Factory Image Restore, 51](#page-50-2) [Dell Latitude ON -opas, 56](#page-55-0) [Dell Latitude ON Reader](#page-55-1)  Help, 56 Dell Wi-Fi Catcher [-verkkopaikannin, 10](#page-9-1) [Dell-tekniikkaopas, 56](#page-55-2)

[Dellin yhteystiedot, 59,](#page-58-2) [65](#page-64-2) diagnostiikka [Dell, 37](#page-36-3) [äänimerkkikoodit, 27](#page-26-4) [Drivers and Utilities -levy, 47,](#page-46-2) [55](#page-54-1) [Dell Diagnostics, 37](#page-36-3)

# **E**

[Ehdot, 56](#page-55-3) [ergonomiatiedot, 56](#page-55-4)

# **F**

[Factory Image Restore, 51](#page-50-1)

# **H**

[Huoltokäsikirja, 56](#page-55-5) [Huoltomerkki, 55](#page-54-2)

# **I**

Internet [asetukset, 13](#page-12-3) [kytkentä, 13](#page-12-2) [langaton kytkin, 10](#page-9-1) [Wi-Fi Catcher -verkkopaikannin, 10](#page-9-1)

# **J**

[Järjestelmän](#page-47-1)  [palauttaminen, 48-](#page-47-1)[49](#page-48-1) Järjestelmän palautus [käyttöönotto, 50](#page-49-1)

# **K**

kytkentä [IEEE 1394 -laitteet, 12](#page-11-0) [Internet, 13](#page-12-2) [USB-laitteet, 12](#page-11-1) [verkko, 13](#page-12-4) [verkkokaapeli, 11](#page-10-4) [verkkolaite, 11](#page-10-5) käyttöjärjestelmä [Dell Factory Image Restore, 51](#page-50-3) [järjestelmän palautus, 48](#page-47-1) [tietoväline, 52](#page-51-1) [uudelleenasennus, 56](#page-55-6) [käyttöjärjestelmän Product Key](#page-56-0)  -avain, 57 [käyttöohjeet, 55](#page-54-3) [Dell Latitude ON -opas, 56](#page-55-0) [Dell-tekniikkaopas, 56](#page-55-2) [Huoltokäsikirja, 56](#page-55-5) [käyttöoikeustarra, 57](#page-56-1)

# **L**

[Loppukäyttäjän lisenssisopimus](#page-55-7)  (EULA), 56

## **M**

muisti [vianmääritys, 41](#page-40-2)

#### **N**

[Notebook System Software](#page-54-4)  -ohjelmisto, 55 näkymä [edestä, 7](#page-6-2) [takaa, 8](#page-7-1) [näkymä edestä, 7](#page-6-2)

## **O**

[ohjaimet, 45](#page-44-3) [asentaminen uudelleen, 46](#page-45-2) [Drivers and Utilities -levy, 55](#page-54-1) [edellisen version palautus, 46](#page-45-3) [tunnistaminen, 45](#page-44-4) ohjatut toiminnot ohjattu ohjelman yhteensopivuuden [varmistaminen, 42](#page-41-0) [tiedostojen ja asetusten ohjattu](#page-14-4)  siirto, 15 ohjelmisto [ongelmat, 42](#page-41-0) [päivitykset, 43](#page-42-3) [uudelleenasennus, 45](#page-44-5) [vianmääritys, 42-](#page-41-1)[43](#page-42-4) [Operating System -levy, 56](#page-55-6)

# **P**

[Pikahuoltokoodi, 55](#page-54-5) [puhelinnumerot, 65](#page-64-2) päivitykset [ohjelmisto ja laitteisto, 43](#page-42-3)

## **S**

[S.M.A.R.T, 36](#page-35-0) [säädökset, 56](#page-55-8)

## **T**

[takanäkymä, 8](#page-7-1) [takuutiedot, 56](#page-55-9) [tekniset tiedot, 19](#page-18-2) [älykortti, 20](#page-19-0) [Tiedostojen ja asetusten ohjattu](#page-14-4)  siirto, 15 [tietojen etsiminen, 55](#page-54-3) [tietojen siirtäminen uuteen](#page-14-4)  tietokoneeseen, 15 tietokone [tekniset tiedot, 19](#page-18-2) tietoväline [Drivers and Utilities, 55](#page-54-1) [käyttöjärjestelmä, 56](#page-55-6) [tuki, 59](#page-58-2) [alueellinen, 60](#page-59-5) [DellConnect, 60](#page-59-4) [Dellin yhteystiedot, 65](#page-64-2) [online-palvelut, 60](#page-59-5) [tekninen tuki ja asiakaspalvelu, 60](#page-59-3) [tukitiedot, 56](#page-55-10) [turvallisuustiedot, 56](#page-55-11)

## **U**

uudelleenasennus [ohjelmisto, 45](#page-44-5)

## **V**

verkot [kytkentä, 13](#page-12-4) [langaton kytkin, 10](#page-9-1) Wi-Fi Catcher [-verkkopaikannin, 10](#page-9-1) [yleiskuvaus, 13](#page-12-5) [vianmääritys, 27,](#page-26-5) [56](#page-55-12) [Dell Diagnostics, 37](#page-36-3) [muisti, 41](#page-40-2) [ohjelma kaatuu, 41](#page-40-3) ohjelmat ja [Windows-yhteensopivuus, 42](#page-41-0) [ohjelmisto, 41-](#page-40-3)[43](#page-42-4) [palauttaminen aiempaan](#page-47-1)  [tilaan, 48-](#page-47-1)[49](#page-48-1) [sininen näyttö, 42](#page-41-2) [tietokone ei vastaa, 41](#page-40-3) [vihjeitä, 39](#page-38-2) [virheilmoitukset, 29](#page-28-1) [virta, 39](#page-38-3) [virtavalon toiminta, 39](#page-38-3) [virtavalot, 27](#page-26-6)

virheilmoitukset [äänimerkkikoodit, 27](#page-26-4) virta [vianmääritys, 39](#page-38-3) [virtavalon toiminta, 39](#page-38-3)

# **W**

[Wi-Fi Catcher -verkkopaikannin, 10](#page-9-1) Windows Vista [Dell Factory Image Restore, 51](#page-50-3) [edellisen laiteohjaimen palautus, 46](#page-45-4) [Järjestelmän](#page-47-1)  [palauttaminen, 48-](#page-47-1)[49](#page-48-1) [Laiteohjaimien palautus, 46](#page-45-4) ohjattu ohjelman yhteensopivuuden [varmistaminen, 42](#page-41-0) [uudelleenasennus, 56](#page-55-6) Windows XP [edellisen laiteohjaimen](#page-45-5)  palautus, 46 [Internet-yhteysasetukset, 14](#page-13-1) [Järjestelmän](#page-47-1)  [palauttaminen, 48-](#page-47-1)[49](#page-48-1) [Laiteohjaimien palautus, 46](#page-45-5) [Tiedostojen ja asetusten ohjattu](#page-14-4)  siirto, 15 [uudelleenasennus, 56](#page-55-6) [Windows-käyttöoikeustarra, 57](#page-56-2)

# **Ä**

[äänimerkkikoodit, 27](#page-26-4)